# Beknopte handleiding Memograph M, RSG45

Geavanceerde datamanager

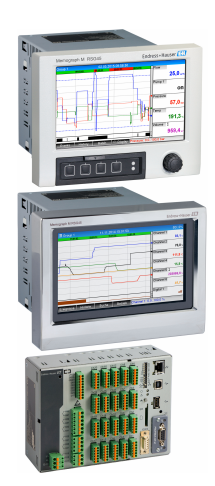

Deze handleiding is een beknopte handleiding en geen vervanging voor de bedieningshandleiding die hoort bij het instrument.

Zie voor gedetailleerde informatie de bedieningshandleiding en andere documentatie.

Beschikbaar voor alle instrumentversies via:

- Internet: www.endress.com/deviceviewer
- Smartphone/tablet: Endress+Hauser bedieningsapp

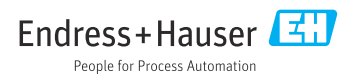

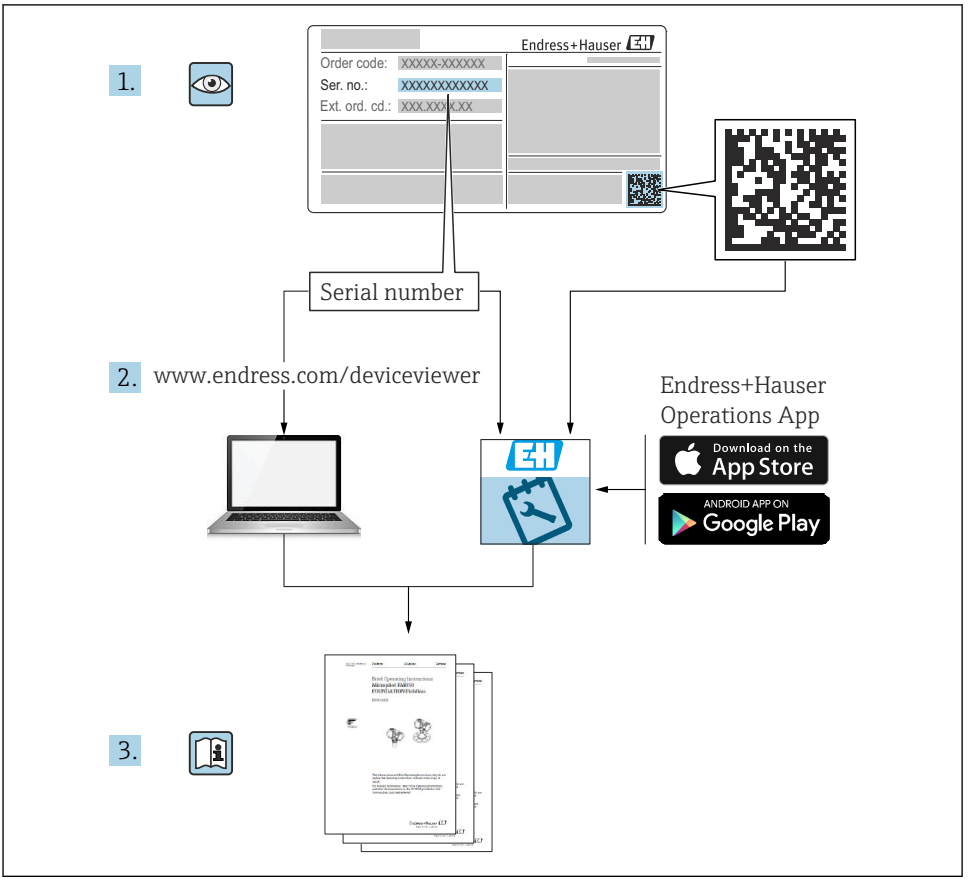

A0023555

## Inhoudsopgave

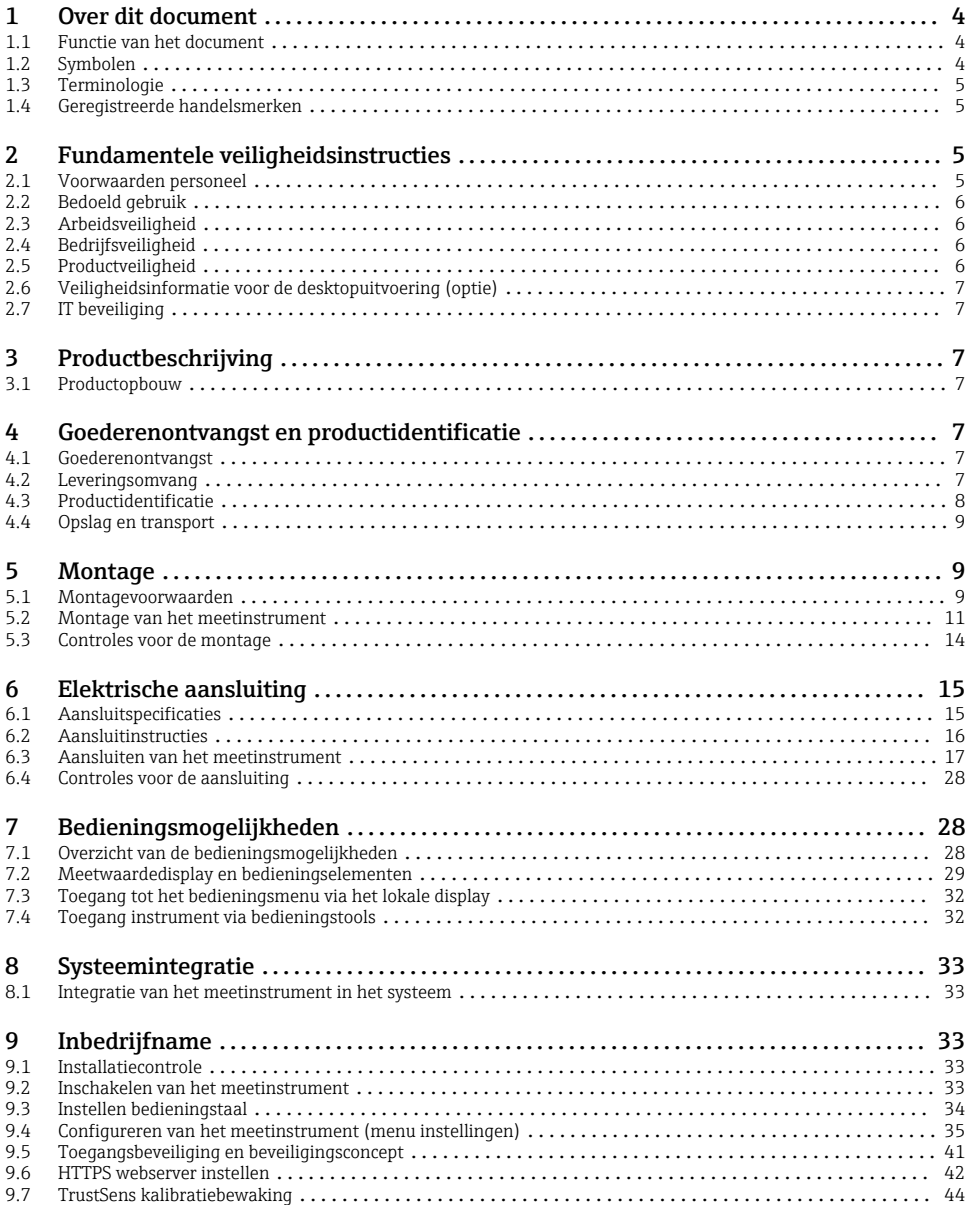

## <span id="page-3-0"></span>1 Over dit document

### 1.1 Functie van het document

Deze handleiding bevat alle essentiële informatie vanaf de goederenontvangst tot de eerste inbedrijfname.

#### Geïntegreerde bedieningshandleiding

Na een druk op de knop toont het instrument direct op het scherm de bedieningshandleiding. Deze handleiding is een aanvulling op de bedieningshandleiding in het instrument en beschrijft hetgeen niet direct in de bedieningshandleiding is beschreven.

### 1.2 Symbolen

#### 1.2.1 Veiligheidssymbolen

#### **GEVAAR**

Dit symbool wijst op een gevaarlijke situatie. Wanneer deze situatie niet wordt vermeden zal ernstig of dodelijk lichamelijk letsel ontstaan.

#### **A** WAARSCHUWING

Dit symbool wijst op een gevaarlijke situatie. Wanneer deze situatie niet wordt vermeden, kan ernstig of dodelijk letsel ontstaan.

#### **A VOORZICHTIG**

Dit symbool wijst op een gevaarlijke situatie. Wanneer deze situatie niet wordt vermeden, kan licht of middelzwaar letsel ontstaan.

#### **LET OP**

Dit symbool bevat informatie over procedures of andere feiten, die niet kunnen resulteren in persoonlijk letsel.

#### 1.2.2 Symbolen voor bepaalde typen informatie

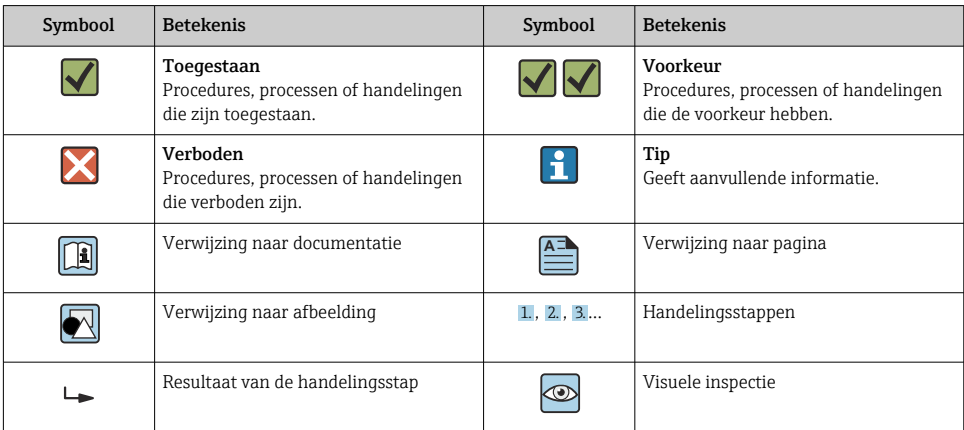

#### <span id="page-4-0"></span>1.2.3 Symbolen in afbeeldingen

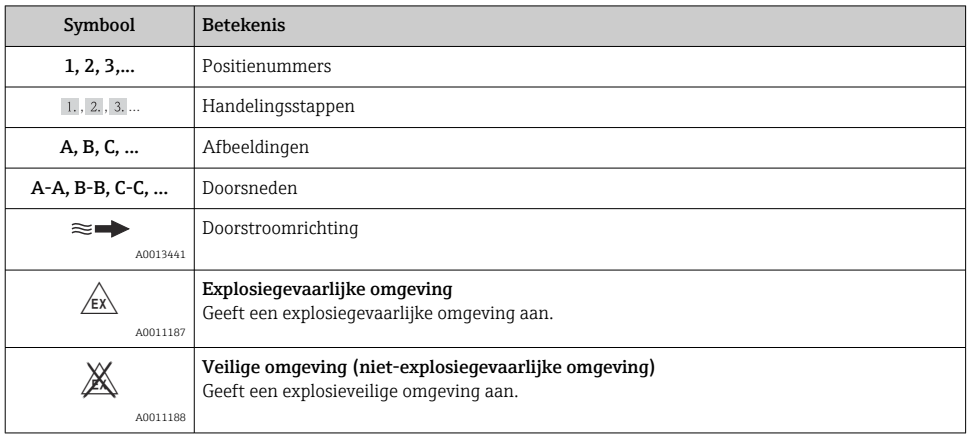

### 1.3 Terminologie

Voor het verbeteren van de duidelijkheid worden afkortingen of synoniemen in deze handleiding gebruikt voor de volgende termen:

• Endress+Hauser:

Term gebruikt in deze handleiding "Fabrikant" of "Leverancier"

• Memograph M RSG45: Term gebruikt in deze handleiding "Instrument" of "Meetinstrument"

### 1.4 Geregistreerde handelsmerken

#### HART®

Geregistreerd handelsmerk van de HART FieldComm Group, Austin, USA

## 2 Fundamentele veiligheidsinstructies

Betrouwbaar en veilig bedrijf van het instrument is alleen gegarandeerd wanneer de gebruiker deze bedieningshandleiding doorleest en de veiligheidsinstructies daarin aanhoudt.

#### Voorwaarden aan het bedieningspersoneel om het voldoen aan FDA 21 CFR deel 11 te voldoen:

Teneinde volledig te voldoen aan de eisen van 21 CFR deel 11, moeten de operators/ gebruikers correct worden opgeleid.

### 2.1 Voorwaarden personeel

Het personeel moet aan de volgende eisen voldoen:

‣ Opgeleid personeel: moet een kwalificatie hebben die past bij de functie en de werkzaamheden.

- <span id="page-5-0"></span>‣ Geautoriseerd door de exploitant van de installatie.
- ‣ Bekend zijn met nationale regelgeving.
- ‣ Voor aanvang van de werkzaamheden: alle instructies in de bedieningshandleiding en de aanvullende documentatie en de certificaten (afhankelijk van de applicatie) hebben doorgelezen en begrepen.
- ‣ Voldoen aan alle instructies en regelgeving.

## 2.2 Bedoeld gebruik

Dit instrument is bedoeld voor het elektronische verzamelen, weergeven, registreren, analyseren, overdragen en archiveren van analoge en digitale ingangssignalen.

- De fabrikant is niet aansprakelijk voor schade die ontstaat door gebruik niet conform de voorschriften. Ombouw of modificatie van het instrument is niet toegestaan.
- Het instrument is bedoeld voor installatie in een paneel en mag alleen in geïnstalleerde toestand worden gebruikt.

## 2.3 Arbeidsveiligheid

Bij werken aan en met het instrument:

 $\blacktriangleright$  Draag de benodigde persoonlijke beschermingsuitrusting conform de nationale voorschriften.

Bij werken aan en met het instrument met natte handen:

‣ Draag handschoenen vanwege het verhoogde gevaar voor een elektrische schok.

## 2.4 Bedrijfsveiligheid

Gevaar voor lichamelijk letsel!

- ‣ Bedien het instrument alleen wanneer het in optimale technische conditie is, vrij van fouten en storingen.
- ‣ De operator is verantwoordelijk voor een storingsvrije werking van het instrument.

### Explosiegevaarlijke omgeving

Om gevaar te voorkomen voor personen of de installatie indien het instrument wordt gebruikt in explosiegevaarlijke omgeving (bijv. explosiebeveiliging):

- ‣ Controleer de typeplaat teneinde te verifiëren of het bestelde instrument kan worden gebruikt in de betreffende explosiegevaarlijke omgeving.
- ‣ Houd de specificaties in de afzonderlijke aanvullende documentatie aan, welke een integraal onderdeel is van deze handleiding.

## 2.5 Productveiligheid

Dit meetinstrument is conform de laatste stand van de techniek bedrijfsveilig geconstrueerd en heeft de fabriek in veiligheidstechnisch optimale toestand verlaten.

Het instrument voldoet aan de algemene veiligheidsvoorschriften en de wettelijke bepalingen. Het voldoet tevens aan de EG-richtlijnen in de klantspecifieke EG-conformiteitsverklaring. De fabrikant bevestigt dit met het aanbrengen op het instrument van de CE-markering.

### <span id="page-6-0"></span>2.6 Veiligheidsinformatie voor de desktopuitvoering (optie)

- De stekker mag alleen worden aangesloten op een contactdoos met randaarde.
- De beveiliging mag niet in gevaar worden gebracht door een verlengkabel zonder randaarde.
- Relaisuitgangen: U (max) = 30  $V_{eff}$  (AC)/60 V (DC)

### 2.7 IT beveiliging

De fabrikant verleent alleen garantie wanneer het instrument wordt geïnstalleerd en gebruikt zoals beschreven in de bedieningshandleiding. Het instrument is uitgerust met veiligheidsmechanismen ter beveiliging tegen onbedoelde veranderingen van de instrumentinstellingen.

IT-veiligheidsmaatregelen in lijn met de veiligheidsnormen van de operator en ontworpen voor aanvullende beveiliging van het instrument en de gegevensoverdracht moeten worden geïmplementeerd door de operator zelf.

## 3 Productbeschrijving

### 3.1 Productopbouw

Dit instrument het best geschikt voor het elektronische verzamelen, weergeven, registreren, analyseren, overdragen en archiveren van analoge en digitale ingangssignalen.

Dit instrument is bedoeld voor installatie in een paneel of schakelkast. Gebruik in een desktop- of veldbehuizing is mogelijk als optie.

Bovendien is een optie "IND-rail"-behuizing leverbaar voor DIN-railmontage.

## 4 Goederenontvangst en productidentificatie

### 4.1 Goederenontvangst

Controleer het volgende bij de ontvangst van de goederen:

- Is de verpakking of de inhoud beschadigd?
- Is de levering compleet? Vergelijk de leveringsomvang met de informatie op uw bestelformulier.

### 4.2 Leveringsomvang

De leveringsomvang van het instrument bestaat uit:

- Instrument (met klemmen conform bestelling)
- Paneelmontage-instrument: 2 schroefbevestigingen
- Versie met navigator en front-interfaces of DIN-railversie: USB-kabel
- Paneelmontage-intstrument: afdichtrubber ten opzichte van het paneel
- <span id="page-7-0"></span>• "Industrial Grade" SD-kaart, industriële standaard: Paneelmontage-instrument met navigator en front-interfaces: kaart zich in de SD-slot achter de klep op het front van het instrument (optie). Paneelmontage-instrument met roestvaststalen front en touchscreen: kaart zich in het instrument en kan niet worden vervangen of naderhand worden geplaatst. DIN-railuitvoering: kaart zich in het SD-slot (optie).
- "Field Data Manager (FDM)"-analysesoftware op DVD (Essential-, Demo- of Professionalversie, afhankelijk van bestelling)
- Pakbon
- Meertalige beknopte handleiding, hard copy
- Ex-veiligheidsinstructies, hard copy (optie)

### 4.3 Productidentificatie

#### 4.3.1 Typeplaat

Vergelijk de typeplaat met het volgende schema:

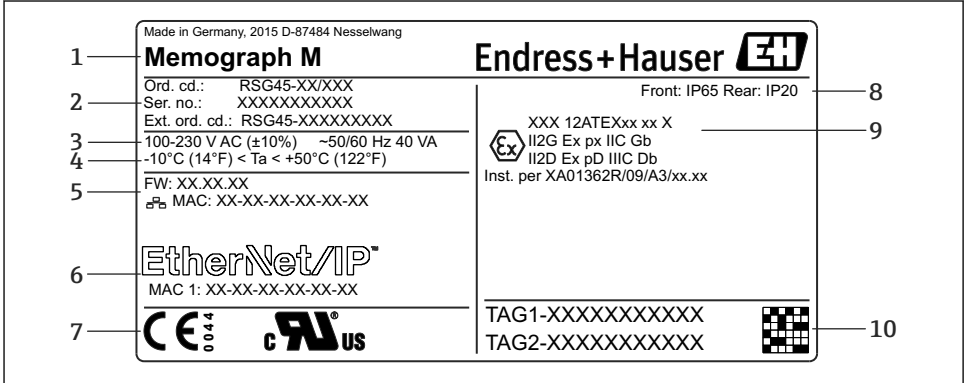

A0025806

- *1 Typeplaat instrument (voorbeeld)*
- *1 Instrumentbenaming, details fabrikant*
- *2 Bestelcode, serienummer, uitgebreide bestelcode*
- *3 Voedingsspanning, -frequentie en maximaal opgenomen vermogen*
- *4 Omgevingstemperatuurbereik*
- *5 Firmwareversie; MAC-adres (Ethernet)*
- *6 Veldbusinterface met MAC-adres (optie)*
- *7 Goedkeuringen instrument*
- *8 Beschermingsklasse instrument*
- *9 Goedkeuring in explosiegevaarlijke omgeving (optie) met nummer van relevante Ex-documentatie (XA...)*
- *10 TAG-naam (optie); 2D-matrixcode*

#### <span id="page-8-0"></span>4.3.2 Naam en adres van de fabrikant

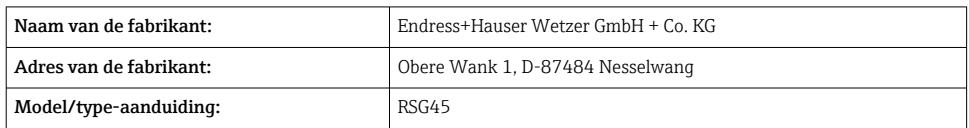

### 4.4 Opslag en transport

Houd de gespecificeerde omgevings- en opslagcondities aan. De exacte specificatie is opgenomen in de "Technische gegevens" .

Let op het volgende:

- Verpak het instrument zodanig dat het is beschermd tegen schokken tijdens het transport en de opslag. De originele verpakking biedt optimale bescherming.
- De toegestane opslagtemperatuur is  $-20$  ...  $+60$  °C ( $-4$  ...  $+140$  °F)

## 5 Montage

### 5.1 Montagevoorwaarden

### LET OP

#### Oververhitting door warmte-ontwikkeling in het instrument

‣ Waarborg dat het instrument altijd voldoende wordt gekoeld, om warmte-ontwikkeling te voorkomen.

Dit instrument is ontworpen voor gebruik in een paneel of schakelkast.

- Het instrument moet worden geïnstalleerd in een overdrukbehuizing bij gebruik in H explosiegevaarlijke omgeving. Voor het waarborgen van een veilige installatie moeten de montage-instructies voor de behuizing en de montage-instructies in de Ex-gerelateerde veiligheidsinstructies (XA) worden aangehouden.
- Omgevingstemperatuurbereik: –10 … +50 °C (14 … 122 °F)
- Klimaatklasse conform IEC 60654-1: Class B2
- Beschermingsklasse: IP65, NEMA 4 aan het front/IP20 achterkant behuizing

#### 5.1.1 Installatie-afmetingen voor het paneelmontage instrument

- Installatiediepte (exclusief klemmenafdekking): circa 159 mm (6,26 in) voor instrument inclusief klemmen en bevestigingen.
- Installatiediepte inclusief klemmenafdekking (optie): circa198 mm (7,8 in)
- Paneeluitsparing: 138 … 139 mm (5,43 … 5,47 in) x 138 … 139 mm (5,43 … 5,47 in)
- Paneeldikte: 2 … 40 mm (0,08 … 1,58 in)
- Kijkhoekbereik: 50˚ uit alle richtingen vanuit de centrale as van het display

÷

- Een minimale afstand van 12 mm (0,47 in) tussen de instrumenten moet worden aangehouden bij het uitlijnen van de instrumenten boven en naast elkaar.
- De rastermaten voor de paneeluitsparingen bij meerdere instrumenten moet tenminste 208 mm (8,19 in) horizontaal en tenminste 162 mm (6,38 in) verticaal zijn (geen rekening met tolerantie gehouden).
- Borgen conform DIN 43 834

#### 5.1.2 Montagelocatie en installatie-afmetingen voor de DIN-railuitvoering

Het instrument zonder display is ontworpen voor DIN-railmontage.

Het DIN-railinstrument is niet goedgekeurd voor gebruik in explosiegevaarlijke omgeving.

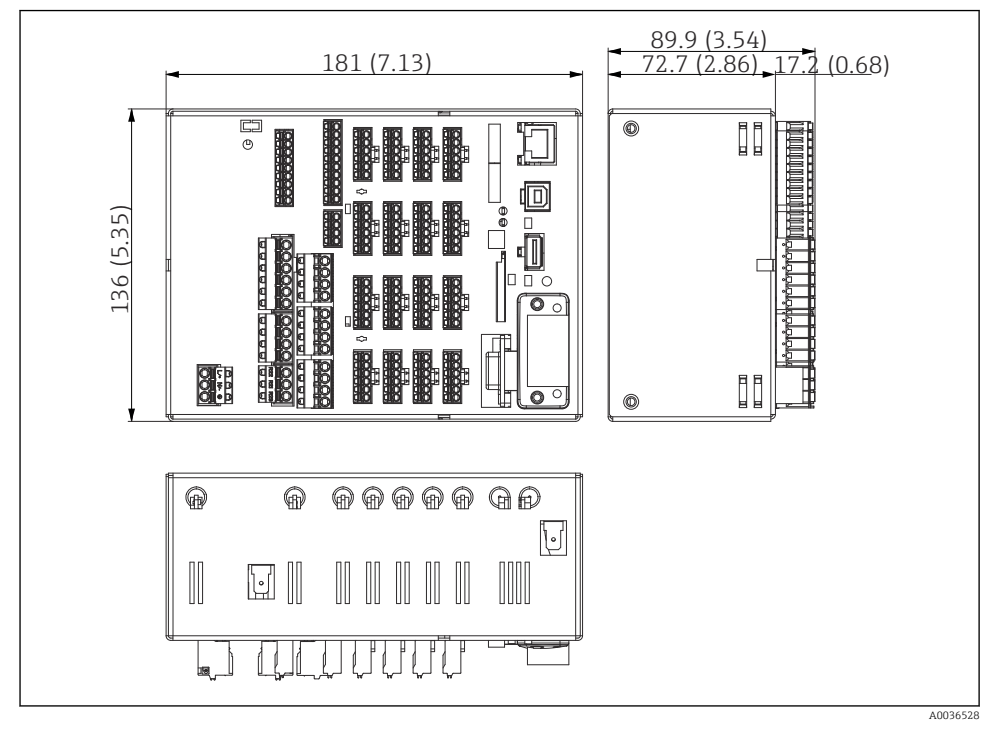

 *2 DIN-railuitvoering, afmetingen in mm (in)*

<span id="page-10-0"></span>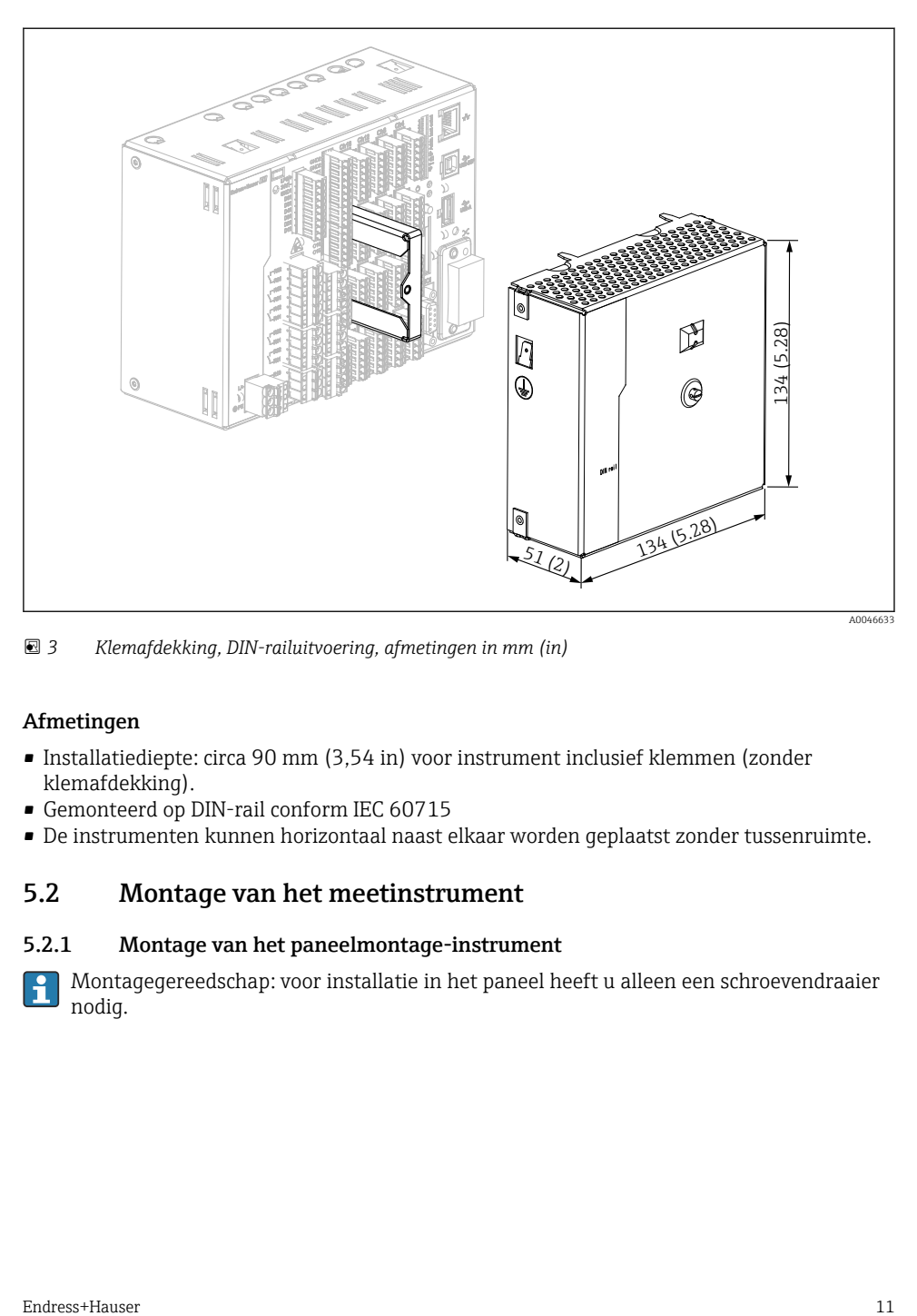

 *3 Klemafdekking, DIN-railuitvoering, afmetingen in mm (in)*

#### Afmetingen

- Installatiediepte: circa 90 mm (3,54 in) voor instrument inclusief klemmen (zonder klemafdekking).
- Gemonteerd op DIN-rail conform IEC 60715
- De instrumenten kunnen horizontaal naast elkaar worden geplaatst zonder tussenruimte.

### 5.2 Montage van het meetinstrument

#### 5.2.1 Montage van het paneelmontage-instrument

Montagegereedschap: voor installatie in het paneel heeft u alleen een schroevendraaier nodig.

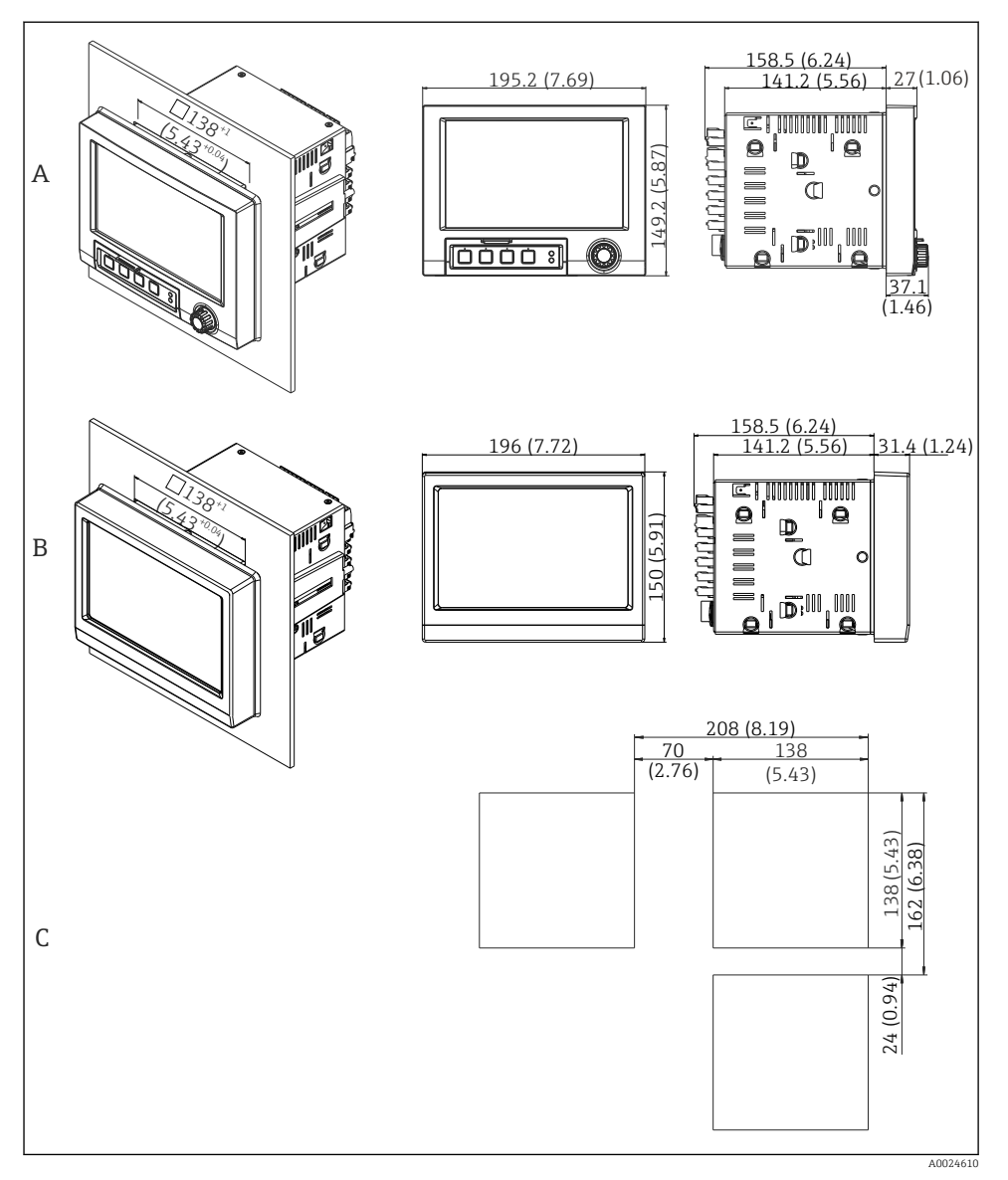

- *4 Paneeluitsparing en afmetingen in mm (in).*
- *A Uitvoering met navigator en front-interfaces*
- *B Uitvoering met roestvaststalen front en touchscreen*
- *C Rastermaten voor paneeluitsparingen voor meerdere instrumenten*

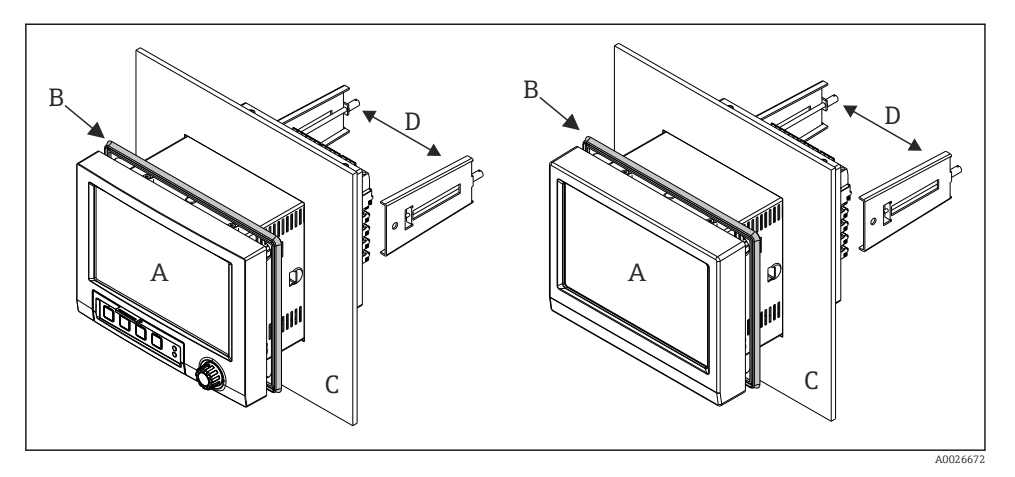

 *5 Paneelmontage*

- 1. Druk vanaf de achterkant van het instrument het afdichtrubber (B) (meegeleverd) tot het frontframe van het instrument (A).
- 2. Schuif het instrument (A) vanaf de voorkant door de paneeluitsparing (C). Houd, om warmte-ontwikkeling te voorkomen, een afstand van >12 mm (>0.47 in) aan tot wanden en andere instrumenten.
- 3. Houd het instrument (A) horizontaal en haak de bevestigingsclips (D) in de openingen (1 x links, 1 x rechts).
- 4. Zet de schroeven op de bevestigingsclips (D) gelijkmatig vast met een schroevendraaier om een goede afdichting op het paneel te waarborgen (aandraaimoment: 100 Ncm).

#### <span id="page-13-0"></span>5.2.2 Montage en demontage van de DIN-railuitvoering

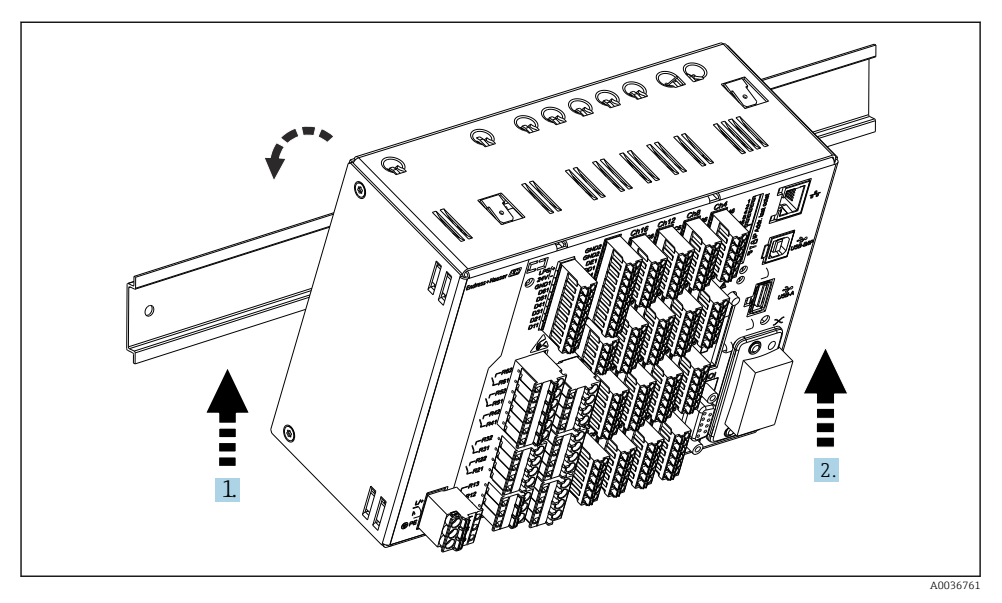

#### *6 DIN-railuitvoering*

- 1. Plaats het instrument op de bovenkant van de rail vanaf de onderkant.
- 2. Draai het instrument in de eindpositie door het instrument voorzichtig omhoog te duwen en deze naar de draagrail toe te draaien.
- 3. Laat het instrument rustig zakken en laat het los. Het instrument zit nu vast op de INDrail.

Demontage in omgekeerde volgorde van de montage.

### 5.3 Controles voor de montage

Paneelmontage-instrument:

- Is de afdichtingsring onbeschadigd?
- Past de afdichting goed rondom de behuizingskraag?
- Zijn de bevestigingsclips vastgezet?
- Is het instrument goed bevestigd in het midden van de paneeluitsparing?

DIN-railuitvoering:

Controleer of het instrument goed is bevestigd op de IND-rail

## <span id="page-14-0"></span>6 Elektrische aansluiting

### 6.1 Aansluitspecificaties

#### **A WAARSCHUWING**

#### Gevaar! Elektrische spanning!

- ‣ Het instrument moet worden aangesloten terwijl het instrument geheel spanningsloos is.
- ‣ Gemengde aansluiting van veiligheidslaagspanning en gevaarlijke contactspanningen op het relais is **niet** toegestaan.
- ‣ Naast de relais en de voedingsspanning, mogen alleen energiebegrensde circuits conform IEC/EN 61010-1 worden aangesloten.

Gevaar wanneer de randaarde wordt losgekoppeld

‣ De aardverbinding moet als eerste voor alle andere aansluitingen worden uitgevoerd.

### LET OP

#### Kabelwarmtebelasting

 $\triangleright$  Gebruik geschikte kabels voor temperaturen van 5 °C (9 °F) boven omgevingstemperatuur.

Verkeerde voedingsspanning kan het instrument beschadigen of verkeerd functioneren tot gevolg hebben

‣ Waarborg voor de inbedrijfname van het instrument, dat de voedingsspanning overeenkomt met de specificaties op de typeplaat.

Controleer de noodduitschakeling voor het instrument

‣ Neem een geschikte uitschakelaar op in de gebouwinstallatie. De schakelaar moet dicht bij de installatie (binnen handbereik) worden gemonteerd en worden gemarkeerd als uitschakelaar.

Beveilig het instrument tegen overbelasting

 $\triangleright$  Voer een overbelastingsbeveiliging uit (nominale stroom = 10 A) voor de voedingskabel.

Verkeerde bedrading kan het instrument onherstelbaar beschadigen

‣ Zie de klemmarkering aan de achterkant van het instrument.

<span id="page-15-0"></span>Energierijke transiënten in geval van lange signaalkabels

‣ Installeer een passende overspanningsbeveiliging (bijv. E+H HAW562) voor het instrument.

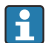

#### Speciale voorschriften conform FDA 21 CFR deel 11:

- De gebruiker moet de passende vaardigheden en kwalificaties hebben voor het aansluiten van het instrument. Aansluitfouten kunnen op die manier worden voorkomen.
- De gebruiker is verantwoordelijk voor het selecteren van de juiste ingangsbereiken en voor het aansluiten van geschikte sensoren.
- Gebruikers moeten waarborgen dat met de aangesloten sensoren niet kan worden gemanipuleerd en dat deze passend zijn aangesloten en bedraad.
- Een optionele klemafdekking is leverbaar om manipulatie van de instrumentklemmen en de klemtermperatuurmeting te voorkomen. Het is de verantwoordelijkheid van de gebruiker, te controleren of het instrument correct is geïnstalleerd en afgedicht.
- De gebruik is verantwoordelijk voor het aanhouden van de EMC-grenswaarden op de installatielocatie (zie technische gegevens).

### 6.2 Aansluitinstructies

#### 6.2.1 Kabelspecificatie

#### Kabelspecificatie, veerklemmen

Alle aansluitingen aan de achterzijde van het instrument zijn ontworpen als insteekschroef of -veerklemmenblokken met beveiliging tegen ompolen. Hierdoor is het aansluiten snel en gemakkelijk mogelijk. De veerklemmen worden ontgrendeld met een platte schroevendraaier (maat 0).

Let op het volgende bij de aansluiting:

- Aderdiameter, hulpspanningsuitgang, digitale I/O en analoge I/O max. 1,5 mm2(14 AWG) (veerklemmen)
- Aderdiameter, voeding: max. 2,5 mm<sup>2</sup>(13 AWG) (schroefklemmen)
- Aderdiameter, relais: max. 2,5 mm2(13 AWG) (veerklemmen)
- Striplengte: 10 mm (0,39 in)

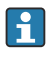

Er hoeven geen adereindhulzen te worden gebruikt bij het aansluiten van soepele aders op veerklemmen.

### Afscherming en aarding

Een optimale elektromagnetische comptabiliteit (EMC) is alleen gewaarborgd, wanneer systeemcomponenten en in het bijzonder de kabels, zowel sensor- als communicatiekabels, zijn afgeschermd en de afscherming een zo volledige mogelijke omhulling vormt. Een afgeschermde kabel moet worden gebruikt voor sensorkabels die langer zijn dan 30 m. Een afschermingsbedekking van 90% is ideaal. Bovendien moet worden gewaarborgd dat geen sensor- en communicatiekabels bij de installatie worden gekruist.. Sluit de afscherming zo vaak mogelijk aan op de referentie-aarde om optimale EMC-bescherming voor de verschillende communicatieprotocols en aangesloten sensoren te waarborgen.

<span id="page-16-0"></span>Om aan deze voorwaarden te voldoen, zijn drie verschillende typen afscherming mogelijk:

- Afscherming aan beide uiteinden
- Afscherming aan de voedende zijde met capacitieve afsluiting op het instrument
- Afscherming aan één uiteinde aan de voedende zijde

De ervaring leert dat de beste resultaten met het oog op de EMC in de meeste gevallen worden bereikt in installaties met een eenzijdige afscherming aan de voedende zijde (zonder capacitieve afsluiting op het instrument). Passende maatregelen voor wat betreft de interne instrumentbedrading moeten worden genomen om onbeperkt bedrijf bij aanwezigheid van EMC-interferentie mogelijk te maken. Met deze maatregelen moet voor dit instrument rekening worden gehouden. Daarbij is het bedrijf bij storingen conform NAMUR NE21 gewaarborgd.

Indien van toepassing, moeten de nationale installatieregelgeving en richtlijnen worden aangehouden tijdens de installatie! Daar waar grote verschillen in potentiaal bestaan tussen de individuele aardpunten, moet slechts één punt van de afscherming direct op de referentieaarde worden aangesloten.

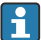

Wanneer de afscherming van de kabel is geaard op meer dan één punt in systemen zonder potentiaalvereffening, kunnen voedingsfrequentie-compensatiestromen optreden. Deze kunnen de signaalkabel beschadigen of een grote invloed hebben op de signaaloverdracht. In dergelijke gevallen moet de afscherming van de signaalkabel slechts aan één zijde worden geaard, d.w.z. het mag niet worden aangesloten op de aardklem van de behuizing. De afscherming welke niet wordt aangesloten moet worden geïsoleerd!

### 6.3 Aansluiten van het meetinstrument

6.3.1 Aansluitingen

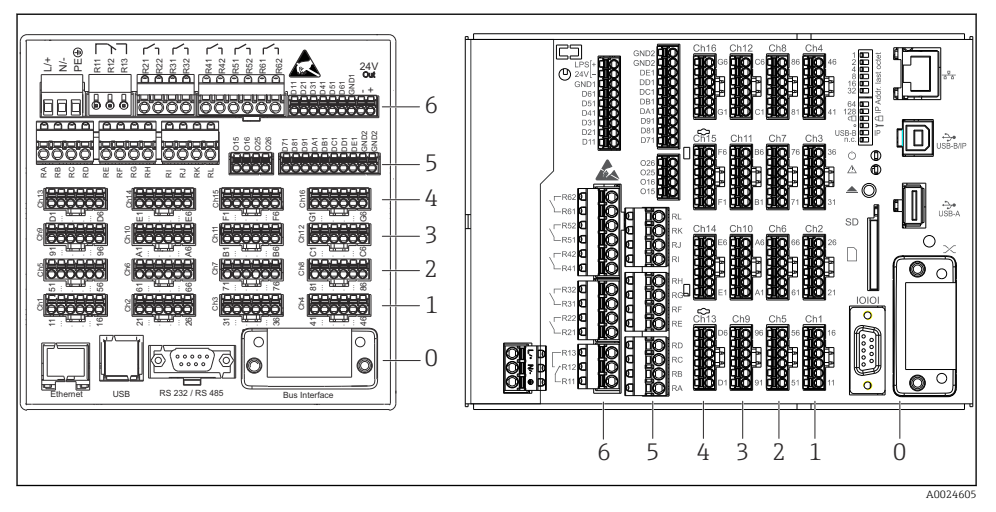

 *7 Aansluitingen op achterzijde instrument, paneeluitvoering (links), DIN-railuitvoering (rechts)*

- *6 Slot 6: voedingsspanning met relais*
- *5 Slot 5: multifunctionele kaart of HART®-kaart (kanalen 17-20) of digitale kaart*
- *4 Slot 4: multifunctionele kaart of HART®-kaart (kanalen 13-16)*
- *3 Slot 3: multifunctionele kaart of HART®-kaart (kanalen 9-12)*
- *2 Slot 2: multifunctionele kaart of HART®-kaart (kanalen 5-8)*
- *1 Slot 1: multifunctionele kaart of HART®-kaart (kanalen 1-4)*
- *0 Slot 0: CPU-kaart met interfaces*

#### 6.3.2 Elektrische aansluiting, klemtoekenning

Alle aansluitvoorbeelden getoond aan de hand van de paneeluitvoering. De  $\mathbf{f}$ aansluitingen op de DIN-railuitvoering zijn identiek.

#### Voedingsspanning (voedingseenheid, slot 6)

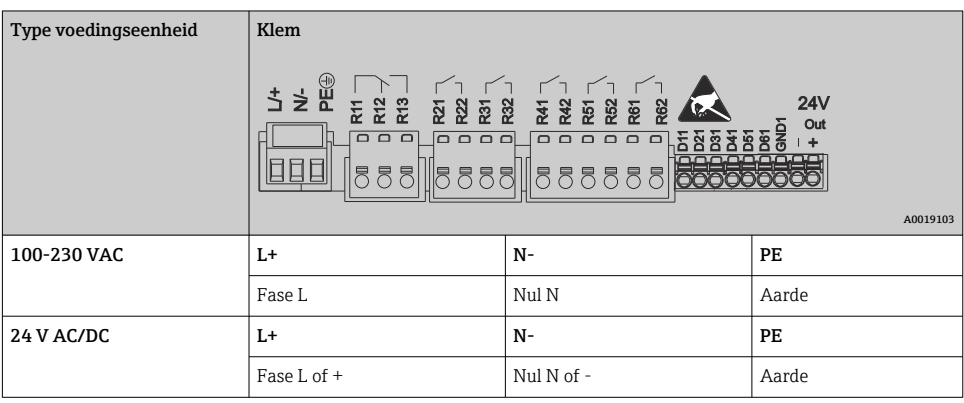

#### Relais (voedingseenheid, slot 6)

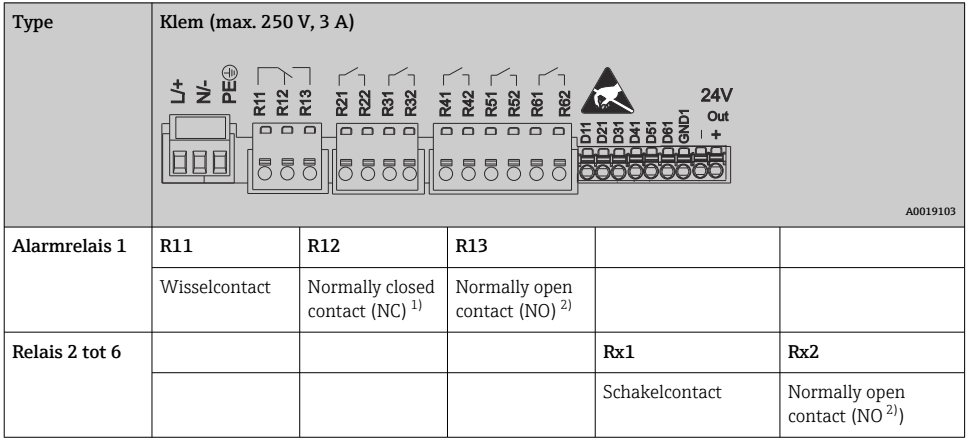

1)  $NC = normally closed (verbreekcontact)$ <br>
2)  $NO = normally open (maakcontact)$ 

2) NO = normally open (maakcontact)

De open- of sluitfunctie (= bekrachtigen of uitschakelen van de relaisspoel) in een grenswaardesituatie kan worden geconfigureerd in de setup: "Instellingen -> Geavanceerde inst. -> Uitgangen -> Relais -> Relais x". Echter in geval van uitval van de voedingsspanning, gaat het relais naar de spanningsloze toestand, ongeacht de geprogrammeerde instelling.

#### Digitale ingangen; hulpspanningsuitgang (voedingseenheid, slot 6)

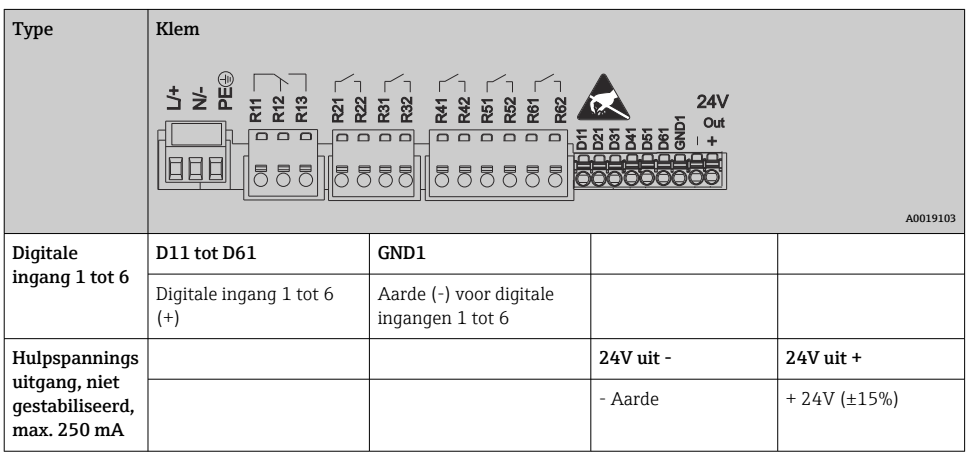

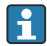

Wanneer de hulpspanning wordt gebruikt voor de digitale ingangen, moet de 24 V uit klem van de hulpspanningsuitgang worden aangesloten op de GND1 klem.

### Analoge ingangen (slot 1-5)

Het eerste cijfer (x) van het tweecijferige klemnummer komt overeen met het bijbehorende kanaal:

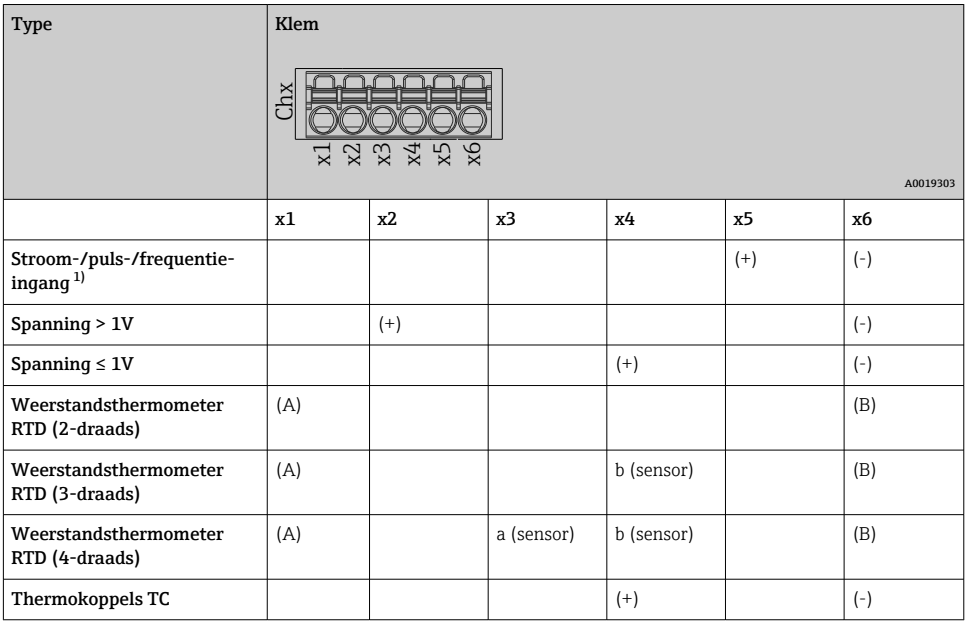

1) Indien een universele ingang wordt gebruikt als frequentie- of pulsingang, moet een weerstand in serie worden aangesloten met de spanningsbron. Voorbeeld 1,2 kΩ weerstand bij 24 V

#### HART®-ingangen (slot 1-5)

Het eerste cijfer (x) van het tweecijferige klemnummer komt overeen met het bijbehorende kanaal:

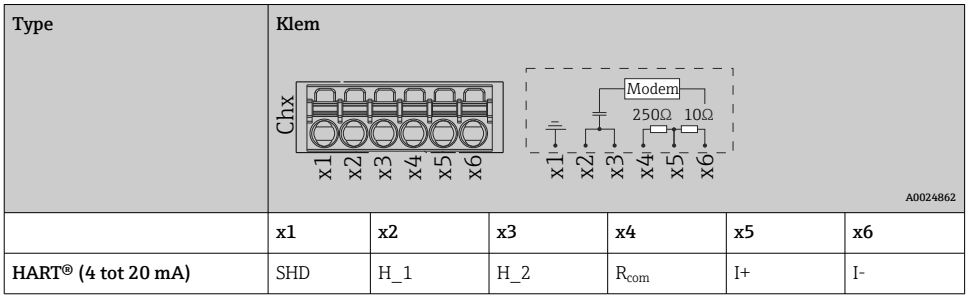

- Een 250 Ω communicatieweerstand (belasting) is geïnstalleerd aan de instrumentzijde tussen de klemmen x4 en x5.
	- Een 10 Ω communicatieweerstand (shunt) is geïnstalleerd op de stroomingang tussen de klemmen x5 en x6.
	- Klemmen x2 en x3 (H\_1 en H\_2) zijn intern doorverbonden.
	- Het interne HART®-modem bevindt zich tussen de klemmen x2/x3 en x6.

#### Relaisuitbreiding (digitale kaart, slot 5)

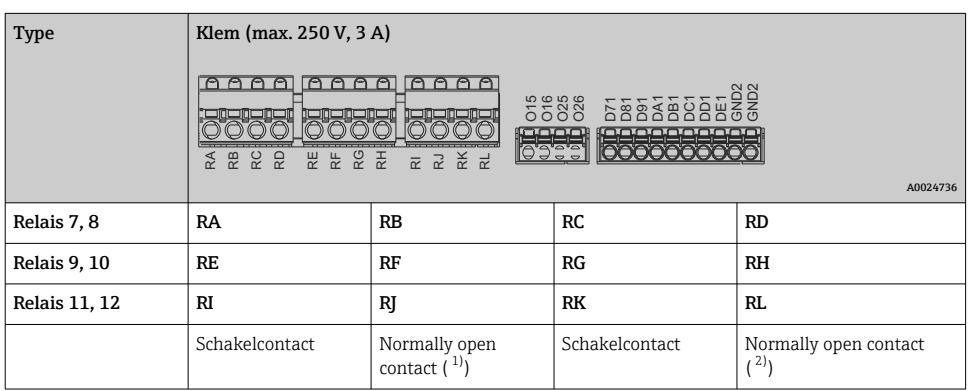

1) NO)<br>2) NO)

2) NO)

De open- of sluitfunctie (= bekrachtigen of uitschakelen van de relaisspoel) in een grenswaardesituatie kan worden geconfigureerd in de setup: "Instellingen -> Geavanceerde inst. -> Uitgangen -> Relais -> Relais x". Echter in geval van uitval van de voedingsspanning, gaat het relais naar de spanningsloze toestand, ongeacht de geprogrammeerde instelling.

### Analoge uitgangen (digitale kaart, slot 5)

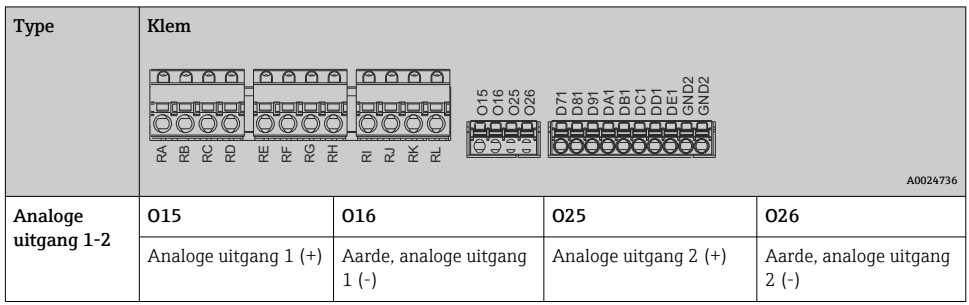

#### Uitbreiding van digitale ingangen (digitale kaart, slot 5)

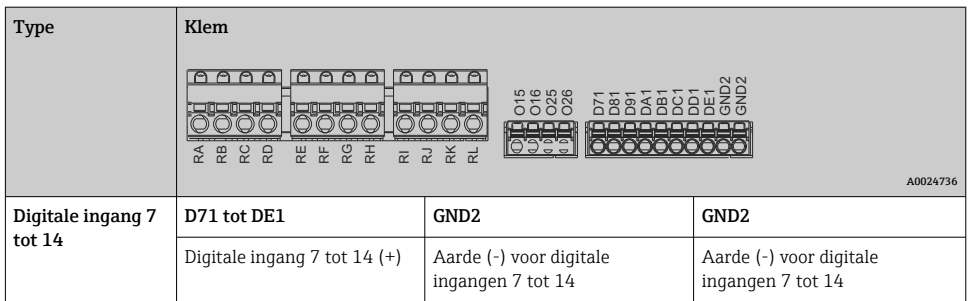

Wanneer de hulpspanning wordt gebruikt voor de digitale ingangen, moet de **24 V uit** klem van de hulpspanningsuitgang (voedingseenheid, slot 6) worden aangesloten op de GND2 klem.

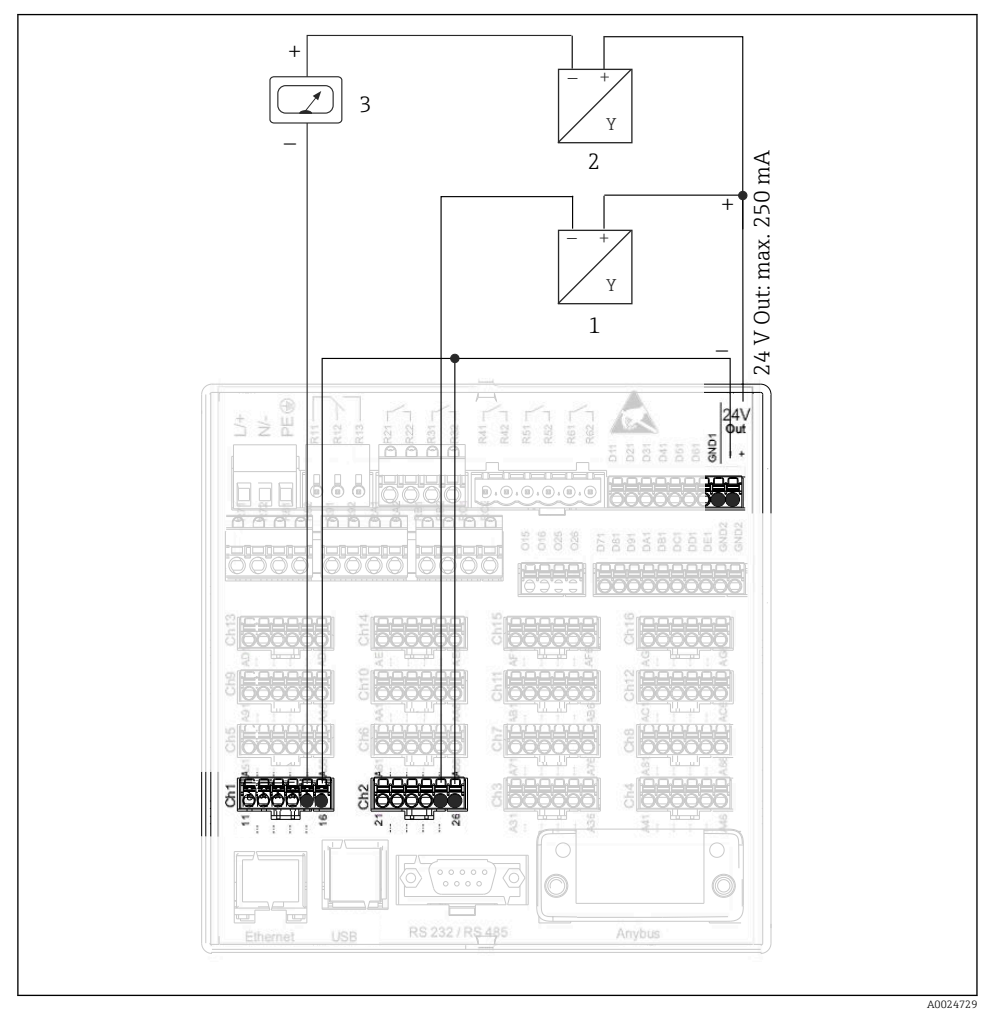

#### 6.3.3 Aansluitvoorbeeld: hulpspanningsuitgang als transmittervoeding voor 2 draads sensoren

#### *8 Aansluiten van de hulpspanningsuitgang bij gebruik als transmittervoeding voor 2-draads sensoren in het huidige meetbereik*

- *1 Sensor 1 (bijv. Cerabar van Endress+Hauser)*
- *2 Sensor 2*
- *3 Extern aanwijsinstrument (optie) (bijv. RIA16 van Endress+Hauser)*

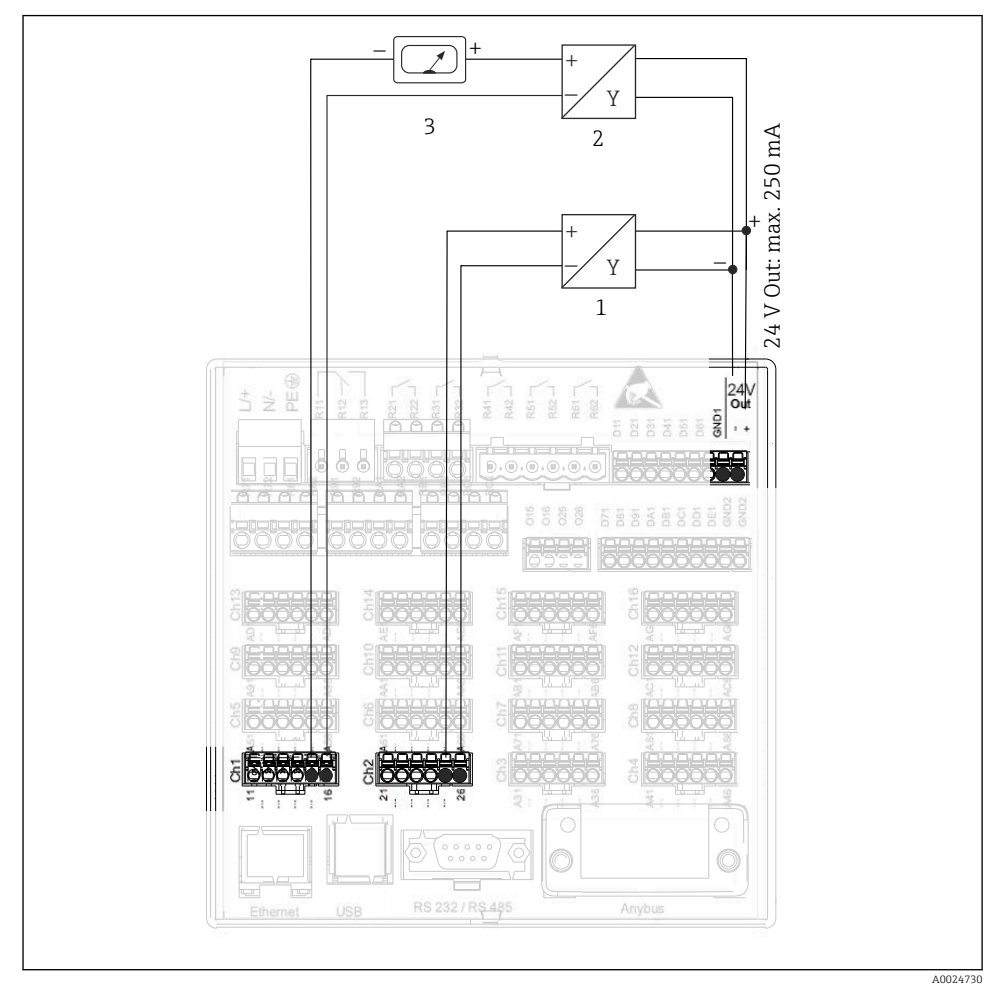

#### 6.3.4 Aansluitvoorbeeld: hulpspanningsuitgang als transmittervoeding voor 4 draads sensoren

- *9 Aansluiten van de hulpspanningsuitgang bij gebruik als transmittervoeding voor 4-draads sensoren in het huidige meetbereik*
- *1 Sensor 1 (bijv.temperatuurschakelaar TTR31 van Endress+Hauser)*
- *2 Sensor 2*
- *3 Extern aanwijsinstrument (optie) (bijv. RIA16 van Endress+Hauser)*

#### 6.3.5 Aansluitvoorbeeld: HART®-ingang in een point-to-point verbinding

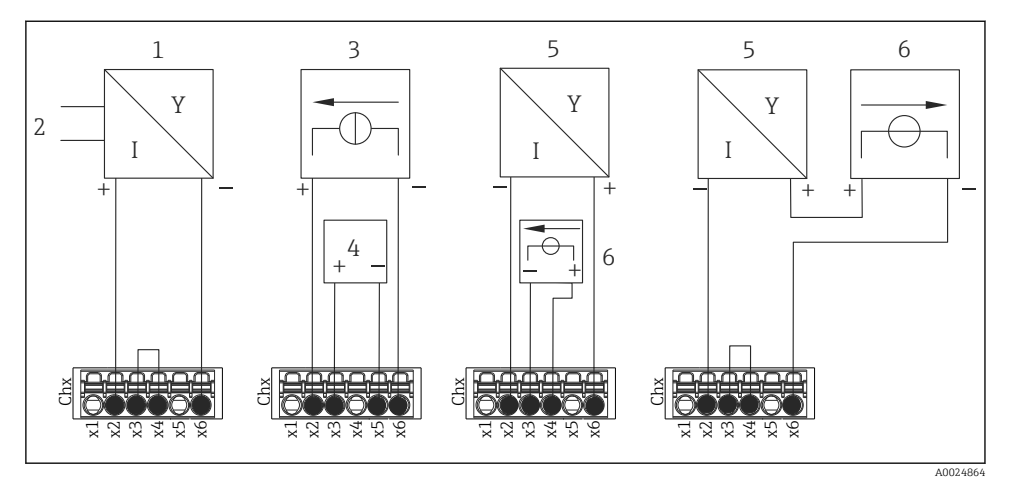

 *10 Aansluitvoorbeeld: HART®-ingangen in een point-to-point verbinding*

- *1 Actieve 4-draads sensor (slave)*
- *2 Voedingsspanning voor 4-draads sensor*
- *3 Voedingsspanning (elektrische bron) voor actuator*
- *4 Actuator (bijv. instelapparaat of klep)*
- *5 Passieve 2-draads sensor (slave)*
- *6 Voedingsspanning (voedingspunt) voor sensor.*

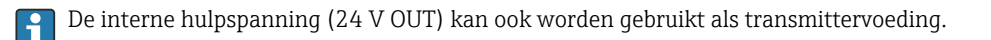

#### 6.3.6 Aansluitvoorbeeld: HART®-ingang in een Multidrop verbinding

Informatie over HART® Multidrop topologie:

- Het analoge signaal is niet beschikbaar voor de procesvariabele. Alleen het digitale signaal wordt gebruikt.
- Multidrop topologie wordt niet geadviseerd voor tijdkritische toepassingen vanwege de tragere update-frequentie.
- Het instrument ondersteunt maximaal 5 sensoren per circuit. Het adres moet tussen 1 tot 15 liggen (compatibiliteit met HART®5).

 $\mathbf{F}$ 

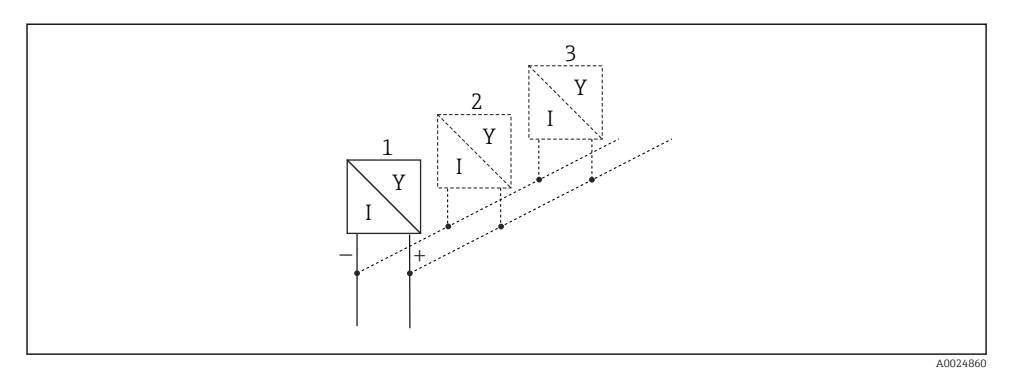

 *11 Aansluitvoorbeeld: HART®-ingang in een Multidrop verbinding*

- *1 Sensor (slave 1)*
- *2 Sensor (slave 2)*
- *3 Sensor (slave 3-5)*

De interne hulpspanning (24 V OUT) kan ook worden gebruikt als transmittervoeding. ÷

#### 6.3.7 Aansluiten van de interfaces (CPU-kaart, slot 0)

#### Ethernet, RS232/RS485 en USB-poort

Voor meer informatie over aansluiten van de interfaces, zie de bedieningshandleiding.

#### 6.3.8 Front van instrument (uitvoering met navigator en front-interfaces)

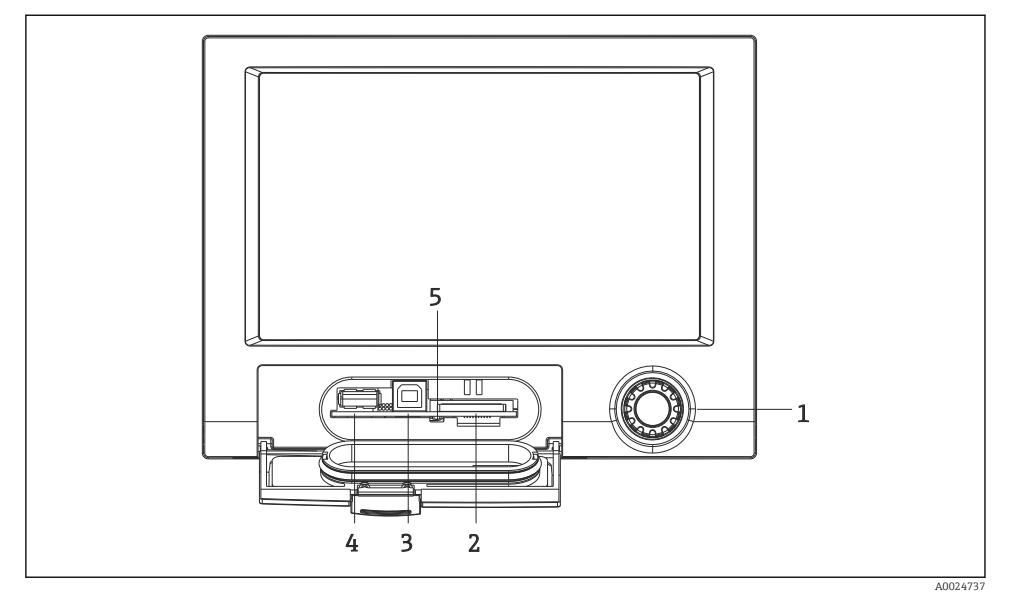

 *12 Uitvoering met navigator en front-interfaces met open klep*

- *1 Navigator*
- *2 Slot voor SD-kaart*
- *3 USB B-bus "Functie" bijv. voor aansluiten van PC of laptop*
- *4 USB A-bus "Host" bijv. voor USB-geheugenstick, extern toetsenbord/muis, USB-hub, barcodelezer of printer*
- *5 LED op SD-slot. Gele LED brandt of knippert wanneer het instrument naar de SD-kaart leest of schrijft.*

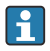

Voor meer informatie over de USB-interfaces op het front van het instrument, zie de bedieningshandleiding.

#### Voorwaarden voor de SD-kaart

Industrial grade SD-HC-kaarten met max. 32 GB worden ondersteund.

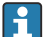

Gebruik alleen de industrial grade SD-kaarten zoals beschreven in het hoofdstuk "Accessoires" van de bedieningshandleiding. Deze zijn getest door de fabrikant en werken gegarandeerd foutloos in het instrument.

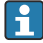

De SD-kaart moet worden geformatteerd naar FAT of FAT32. NTFS-formaat is niet leesbaar.

### <span id="page-27-0"></span>6.4 Controles voor de aansluiting

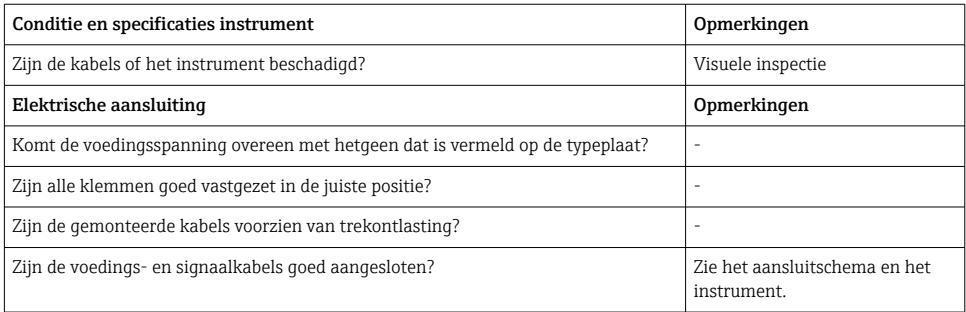

## 7 Bedieningsmogelijkheden

### 7.1 Overzicht van de bedieningsmogelijkheden

Het instrument kan direct ter plaatse worden bediend met de navigator en USB-toetsenbord/ muis (alleen paneelinstrument) of via interfaces (serieel, USB, Ethernet) en bedieningstools (webserver); FieldCare/DeviceCare configuratiesoftware).

Het DIN-railinstrument wordt uitsluitend via de bedieningstools bediend.

### <span id="page-28-0"></span>7.2 Meetwaardedisplay en bedieningselementen

#### 7.2.1 Meetwaardedisplay en bedieningselementen op het paneelmontageinstrument

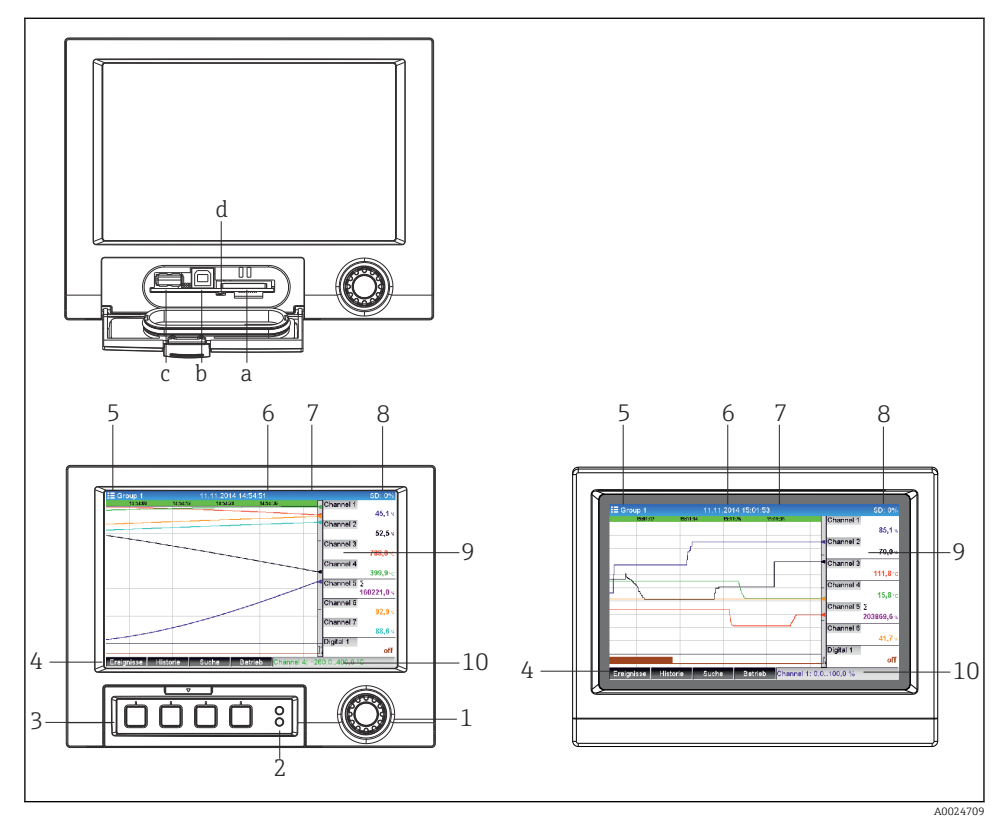

 *13 Front instrument (links: versie met navigator en front-interfaces; rechts: versie met roestvaststalen front en touchscreen)*

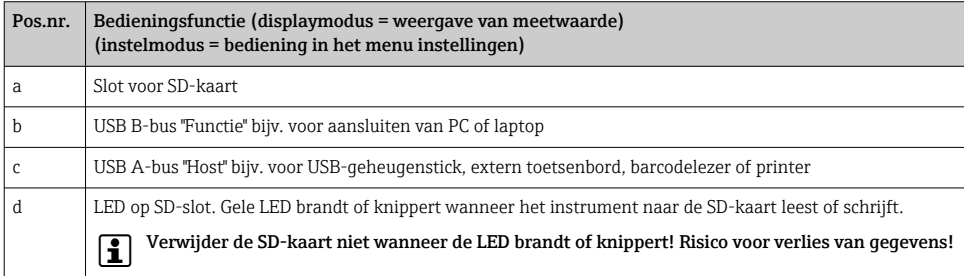

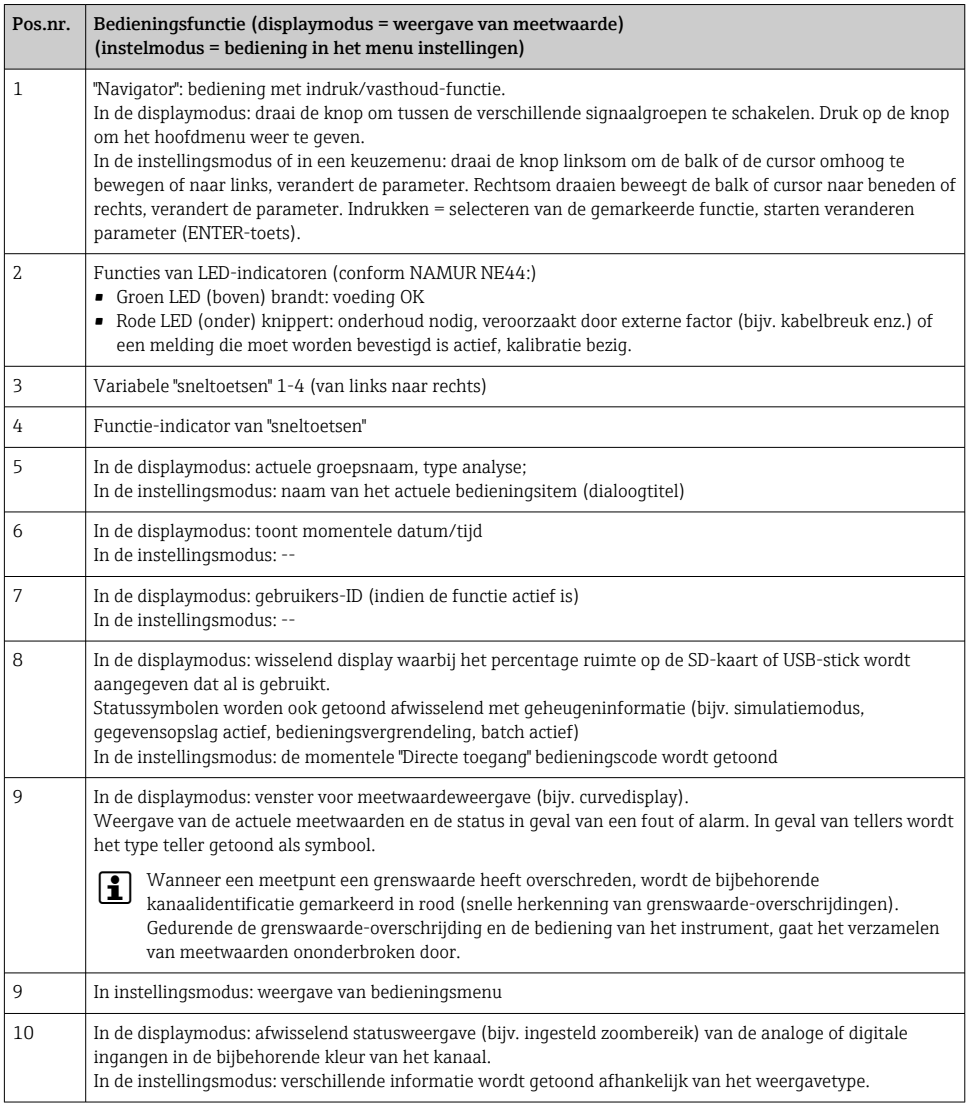

#### 7.2.2 Bedieningselementen van de DIN-railuitvoering

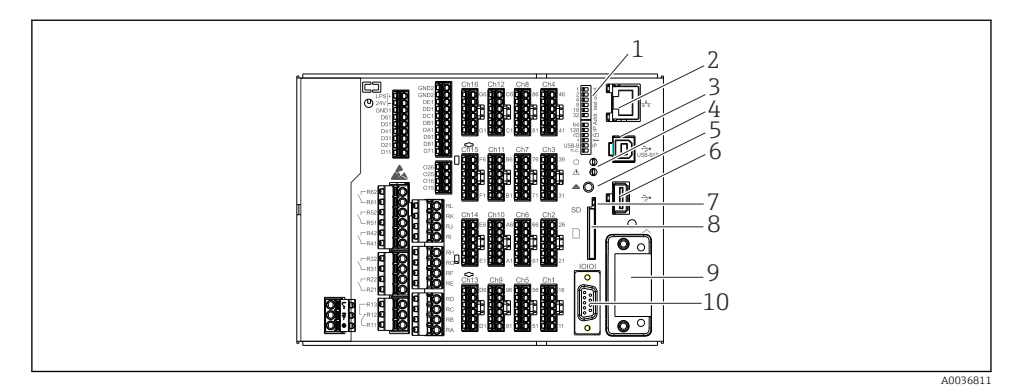

### *14 Front van de DIN-railuitvoering*

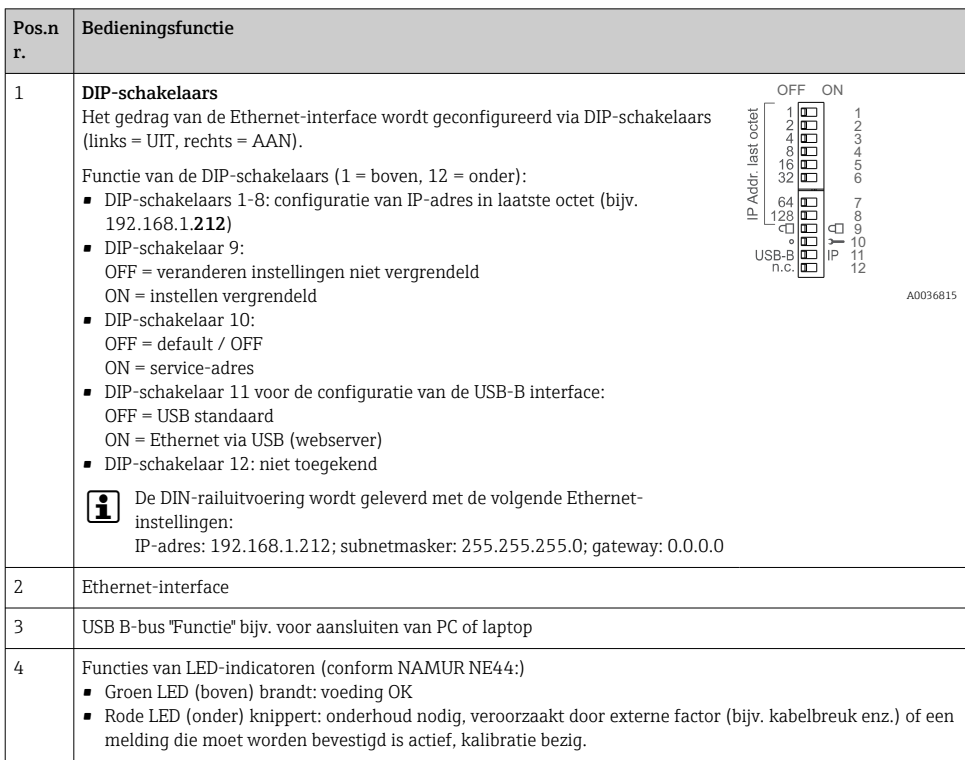

<span id="page-31-0"></span>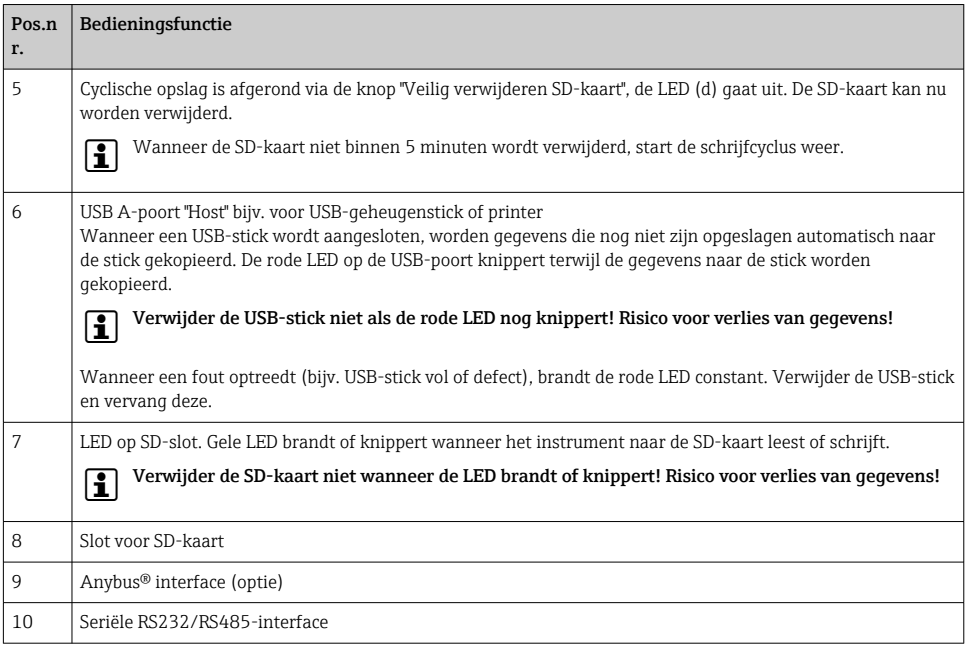

### 7.3 Toegang tot het bedieningsmenu via het lokale display

Met de "navigator" (instelknop met druk-/holdfunctie), de sneltoetsen of het touchscreen (optie), kunnen alle instellingen direct ter plaatse worden uitgevoerd.

### 7.4 Toegang instrument via bedieningstools

Het is mogelijk het instrument te configureren en meetwaarden te verzamelen via interfaces. De volgende tools staan daarvoor ter beschikking:

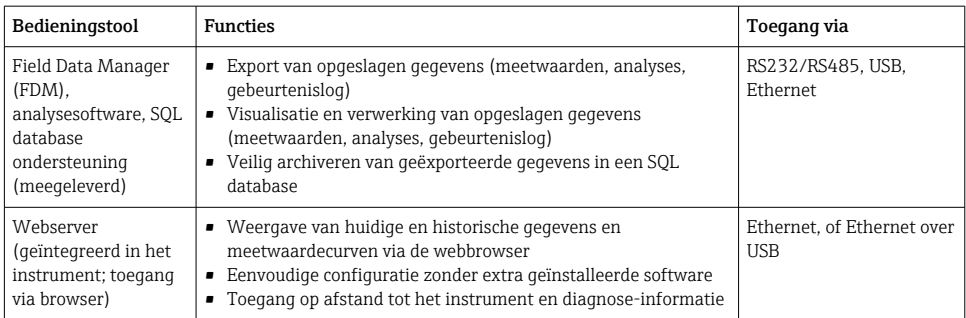

<span id="page-32-0"></span>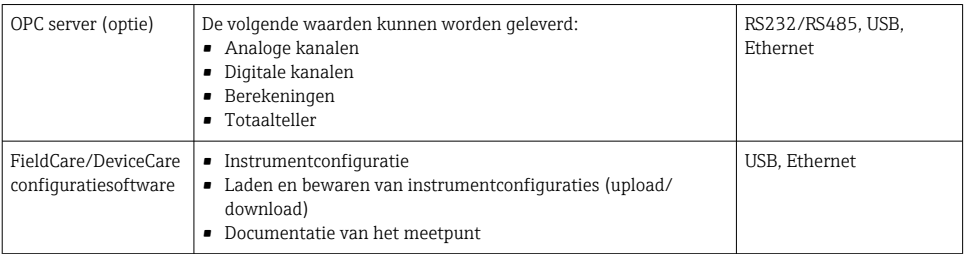

De configuratie van de instrumentspecifieke parameters wordt in detail beschreven in de  $\mathbf{f}$ bedieningshandleiding.

Download de benodigde drivers via: www.endress.com/download

## 8 Systeemintegratie

### 8.1 Integratie van het meetinstrument in het systeem

 $\boxed{2}$ Voor meer informatie over veldbussysteemintegratie, zie de bedieningshandleiding.

#### 8.1.1 Algemene opmerkingen

Het instrument heeft (optionele) veldbusinterfaces voor het exporteren van proceswaarden. Meetwaarden en statussen kunnen ook via veldbus aan het instrument worden overgedragen.

Opmerking: tellers kunnen niet worden overgedragen.

Afhankelijk van het bussysteem worden alarmen of fouten die optreden tijdens de gegevensoverdracht getoond (bijv. statusbyte).

De proceswaarden worden overgedragen in dezelfde eenheden als worden gebruikt voor weergave op het instrument.

## 9 Inbedrijfname

### 9.1 Installatiecontrole

Voer de volgende controles uit voor de inbedrijfname:

- Checklist "controles voor de montage"  $\rightarrow$   $\blacksquare$  14..
- "Controle voor de aansluiting" checklist  $\rightarrow \Box$  28.

### 9.2 Inschakelen van het meetinstrument

Nadat de voedingsspanning is ingeschakeld, gaat de groene LED branden en is het instrument gereed voor bedrijf.

<span id="page-33-0"></span>Wanneer u het instrument de eerste keer in bedrijf neemt, programmeert u de instellingen zoals beschreven in de volgende hoofdstukken van de bedieningshandleiding.

Wanneer u een instrument in bedrijf neemt, dat al is geconfigureerd of vooringesteld, start het instrument direct met meten zoals gedefinieerd in de instellingen. De waarden van de momenteel geactiveerde kanalen worden getoond in het display.

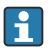

Verwijder de beschermfolie van het display omdat dit anders de leesbaarheid van het display beïnvloedt.

### 9.3 Instellen bedieningstaal

Fabrieksinstelling: Engels of de bestelde lokale taal

#### Versie met roestvaststalen front en touchscreen, of bij bediening met de externe USBmuis:

Oproepen van het hoofdmenu, configureren van de bedieningstaal:

- 1. Druk of klik op de "Menu"-sneltoets aan de onderkant van het scherm
- 2. Het hoofdmenu verschijnt op het display met de optie "Sprache/Language"
- 3. Voor het veranderen van de instelling van de standaard taal: druk of klik "Sprache/ Language" en kies de gewenste taal uit het dropdown menu
- 4. Gebruik "Vorige" of "ESC" om het hoofdmenu te verlaten

De bedieningstaal wordt veranderd.

#### Uitvoering met navigator en front-interfaces:

Oproepen van het hoofdmenu, configureren van de bedieningstaal:

- 1. Druk op de navigator
- 2. Het hoofdmenu verschijnt op het display met de optie "Sprache/Language"
- 3. Voor het veranderen van de ingestelde taal: druk op de navigator, druk de navigator in om de gewenste taal te kiezen en druk deze vervolgens in om de verandering te bevestigen.
- 4. Gebruik "Vorige" of "ESC" om het hoofdmenu te verlaten

De bedieningstaal wordt veranderd.

De functie  $\boldsymbol{\times}$  "Vorige" verschijnt aan het eind van elk menu/submenu.

Druk kort op "Vorige" om een niveau omhoog te gaan in de menustructuur.

Druk voor het direct verlaten van het menu en terugkeren naar het meetwaardedisplay, op "Vorige" en houd dit vast (> 3 sec.). De veranderingen worden geaccepteerd en bewaard.

#### DIN-railuitvoering:

De bedieningstaal kan alleen worden veranderd via de webserver (Instellingen) of de configuratiesoftware (DTM).

### <span id="page-34-0"></span>9.4 Configureren van het meetinstrument (menu instellingen)

De toegang tot de instellingen is vrijgegeven wanneer het instrument de fabriek verlaat en kan op verschillende manieren worden vergrendeld bijv. door het invoeren van een 4-cijferige toegangscode of via gebruikersbeheer.

Indien vergrendeld, kunnen de basisinstellingen wel worden gecontroleerd maar niet worden veranderd. Het instrument kan ook via de PC in bedrijf worden genomen en worden geconfigureerd.

Opties instrumentconfiguratie:

- Instellen direct op het instrument (alleen paneeluitvoering)
- Instellen via SD-kaart of USB-stick door overdracht van de daarin opgeslagen parameters
- Instellen via webserver gebruik maken van Ethernet of Ethernet over USB
- Instellen via FieldCare/DeviceCare-configuratiesoftware
- Informatie over configuratie met de FieldCare/DeviceCare-configuratiesoftware
	- Offline-configuratie: de meeste parameters zijn beschikbaar (afhankelijk van de configuratie van het instrument).
	- Online-configuratie: alleen parameters gemarkeerd als "Online configuratie" zijn beschikbaar.

#### 9.4.1 Stap voor stap: naar de eerste meetwaarde

#### Procedure en noodzakelijke instellingen:

- 1. Controleer de datum/tijd onder "Instellingen" en stel deze indien nodig in
- 2. Voer de instellingen voor de interfaces en communicatie uit in het hoofdmenu onder "Instellingen -> Geavanceerde inst. -> Communicatie"
- 3. Maak universele of digitale ingangen aan in het hoofdmenu onder "Instellingen -> Geavanceerde inst. -> Ingangen -> Universele ingangen/Digitale ingangen": Ingang toevoegen: kies "Universele ingang x" of "Digitale ingang x" waarmee het ingangssignaal moet worden gedetecteerd. Kies vervolgens de nieuw aangemaakte ingang en configureer deze.
- 4. Activeer relais of analoge uitgangen (optie) in het hoofdmenu onder "Instellingen -> Geavanceerde inst. -> Uitgangen"
- 5. Ken geactiveerde ingangen toe aan een groep in het hoofdmenu onder "Instellingen >Geavanceerde inst. -> Toepassing -> Signaal groepen -> Groep x"
- 6. Gebruik "Terug" of "ESC" om het hoofdmenu te verlaten. De veranderingen worden geaccepteerd en bewaard.

Het instrument staat in de modus meetwaardeweergave en toont de meetwaarden.

#### 9.4.2 Stap voor stap: instellen of verwijderen van de grenswaarden

#### Procedure voor instellen van de grenswaarde:

- 1. Open de grenswaarden in het hoofdmenu onder "Instellingen -> Geavanceerde inst. > Toepassing -> Grenswaarden"
- 2. Toevoegen grenswaarde: kies "Ja"

#### 3. Kies en configureer "Grenswaarde x"

4. Gebruik "Terug" of "ESC" om het hoofdmenu te verlaten. De veranderingen worden geaccepteerd en bewaard.

Het instrument staat in de modus meetwaardeweergave en toont de meetwaarden.

#### Procedure voor verwijderen van de grenswaarde:

- 1. Open de grenswaarden in het hoofdmenu onder "Instellingen -> Geavanceerde inst. > Toepassing -> Grenswaarden"
- 2. Verwijder grenswaarde: kies "Ja"
- 3. Kies de grenswaarde die uit de lijst moet worden verwijderd
- 4. Gebruik "Terug" of "ESC" om het hoofdmenu te verlaten. De veranderingen worden geaccepteerd en bewaard.

Het instrument staat in de modus meetwaardeweergave en toont de meetwaarden.

#### 9.4.3 Stap voor stap: uitlezen HART®-waarden (optie)

#### Procedure voor uitlezen van meetwaarden uit een HART®-instrument/sensor:

- 1. Voer de instellingen uit voor de HART®-communicatie (HART® master, verbindingspogingen) onder "Instellingen -> Geavanceerde inst. -> Communicatie -> HART"
- 2. Voeg een nieuwe uit te lezen waarde toe door selecteren van "Waarde toevoegen -> Ja"
- 3. Open de configuratie voor "Waarde x"
- 4. Kies de fysieke interface waarmee het HART®-instrument is verbonden "Verbinding -> Kanaal x"
- 5. Stel het adres van het aangesloten instrument in, de uit te lezen HART®-waarde en de kanaalidentificatie
- 6. Activeer de universele ingang in het hoofdmenu onder "Instellingen -> Geavanceerde inst. -> Ingangen -> Universele ingangen"
- 7. Kies het "HART"-signaaltype en ken de eerder gedefinieerde HART®-waardes toe. Kiezen met de kanaalidentificatie van de HART®-waarde.
- 8. Andere instellingen voor de universele ingang worden op dezelfde wijze uitgevoerd als voor standaard analoge ingangen.
- 9. Ken geactiveerde ingangen toe aan een groep in het hoofdmenu onder "Instellingen >Geavanceerde inst. -> Toepassing -> Signaal groepen -> Groep x"
- 10. Gebruik "Terug" of "ESC" om het hoofdmenu te verlaten. De veranderingen worden geaccepteerd en bewaard.

Het instrument staat in de modus meetwaardeweergave en toont de meetwaarden.

#### 9.4.4 Instrument instellen

In het menu "Instellingen" en in het submenu "Geavanceerde inst." vindt u de meest belangrijke instellingen voor het instrument:

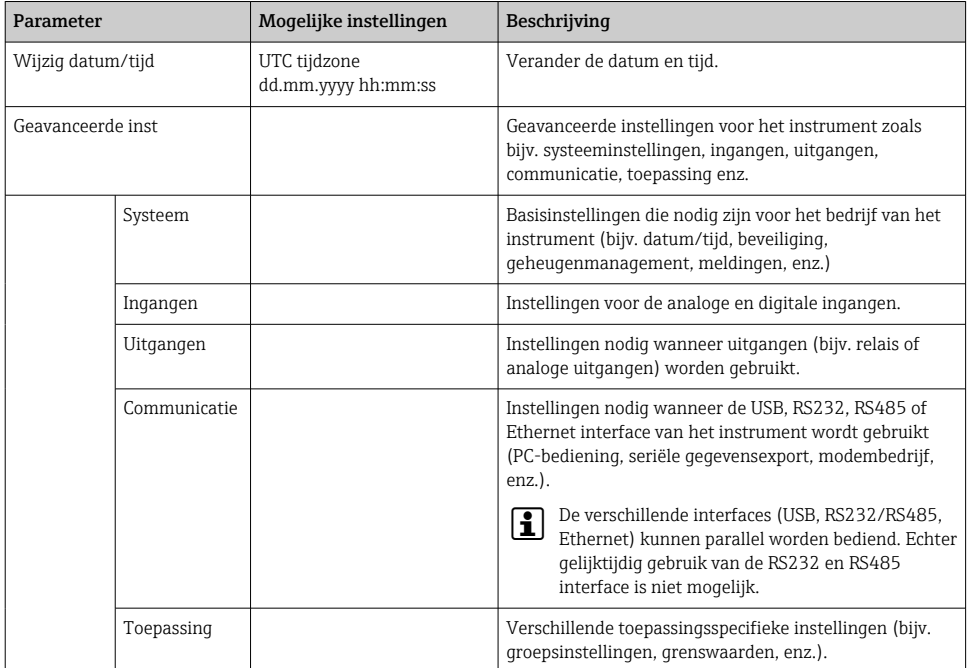

Voor een gedetailleerd overzicht van alle bedieningsparameters, zie de bijlage van de bedieningshandleiding.

#### 9.4.5 Instelling via SD-kaart of USB-stick

Een bestaande instrumentconfiguratie ("Setup data" \*.DEH) van een andere Memograph M RSG45 of van FieldCare/DeviceCare kan direct in het instrument worden geüpload.

Import nieuwe instelling direct op instrument: de functie die wordt gebruikt om de instellingsgegevens te laden is de vinden in het hoofdmenu onder "Werking -> SD kaart (of USB stick) -> Setup laden -> Selecteer folder -> Volgende".

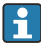

In geval van de DIN-railuitvoering, kunnen de instellingen alleen worden geüpload naar het instrument met een SD-kaart.

#### 9.4.6 Instellen via webserver

Sluit het instrument aan op een PC via Ethernet (of Ethernet over USB) om het instrument via de webserver te configureren.

Houd de informatie- en communicatie-instellingen voor Ethernet en de webserver in de bedieningshandleiding aan.

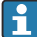

Om het instrument via webserver te configureren, moet u administrator- of serviceauthentificatie hebben. ID- en wachtwoordbeheer worden uitgevoerd in het hoofdmenu onder "Instellingen -> Geavanceerde inst. -> Communicatie -> Ethernet -> Configuratie Web server -> Authenticiteit".

Standaardwaarde voor ID: admin; wachtwoord: admin

Opmerking: het wachtwoord moet tijdens de inbedrijfname worden veranderd!

Indien de beveiligingsinstellingen voldoen aan "FDA 21 CFR Part 11", moet u administrator-rechten hebben om et instrument via een webserver te configureren.

#### Maken van een verbinding en instellen

#### Procedure voor maken van een verbinding:

- 1. Sluit het instrument aan op de PC via Ethernet (of Ethernet over USB).
- 2. Start de browser op de PC; voer het IP-adres in: http://<IP adres> om de webserver voor het instrument te openen. Opmerking: voorafgaande nullen in het IP-adres hoeven niet te worden ingevoerd (bijv. voer 192.168.1.11 in, in plaats van 192.168.001.011).
- 3. Voer de ID en het wachtwoord in en bevestig deze elk door klikken op "OK" (zie ook het hoofdstuk "Webserver" van de bedieningshandleiding )
- 4. De webserver toont de actuele waarden van het instrument. Klik in de taakbalk van de webserver op "Menu -> Instellingen -> Geavanceerde inst".
- 5. Start de configuratie

#### Procedure voor het maken van een verbinding met de DIN-railuitvoering:

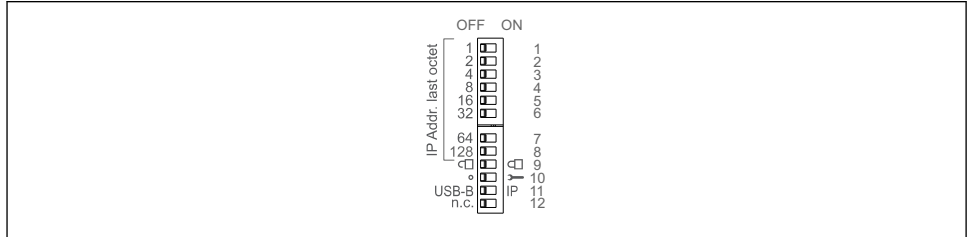

A0036815

#### Versie 1: via webserver /USB (USB-driver nodig)

- 1. Instellen DIP-schakelaar 11 (USB-B/IP) op IP (ON)
- 2. Sluit de USB aan en open de webserver met de webbrowser (IP 192.168.1.212)

3. configureer het instrument onder "Expert -> Communicatie -> Ethernet" (vast IPadres of DHCP)

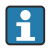

DIP-schakelaars 10 en 11 moeten niet beide zijn ingesteld op ON. In dat geval kan alleen Ethernet of USB worden aangesloten.

DHCP: het IP-adres zoals toegekend door DHCP wordt bepaald onder "Netwerk" (het instrument moet zijn aangesloten via Ethernet).

Wanneer DIP-schakelaars 1 tot 8 allemaal zijn ingesteld op ON of OFF, is de softwareadressering actief. In alle andere gevallen is hardware-adressering actief. De eerste 3 achttallen worden daarom gebruikt door het software-IP-adres (DHCP = off). Het laatste achttal moet worden geconfigureerd via de DIP-schakelaars.

De USB-driver moet zijn geïnstalleerd.

Indien de positie van DIP-schakelaar 11 (USB-B/IP) wordt gewijzigd, moet de USB-kabel gedurende minimaal 10 seconden van het instrument worden losgekoppeld.

#### Procedure voor het maken van een verbinding met de DIN-railuitvoering:

#### Versie 2: via DTM/USB

- 1. Stel DIP-schakelaar 11 (USB-B/IP) in op USB-B (OFF)
- 2. Sluit de USB aan
- 3. Open de DTM (offline parametrering en configureer het instrument onder "Expert -> Communicatie -> Ethernet" (vast IP-adres of DHCP)

DIP-schakelaars 10 en 11 moeten niet beide zijn ingesteld op ON. In dat geval kan alleen  $\ddot{\mathbf{r}}$ Ethernet of USB worden aangesloten.

DHCP: het IP-adres toegekend door DHCP kan worden bekeken in de online configuratie onder "Diagnostiek -> Apparaat informatie -> Ethernet" (het instrument moet zijn aangesloten via Ethernet).

Wanneer DIP-schakelaars 1 tot 8 allemaal zijn ingesteld op ON of OFF, is de softwareadressering actief. In alle andere gevallen is hardware-adressering actief. De eerste 3 achttallen worden daarom gebruikt door het software-IP-adres (DHCP = off). Het laatste achttal moet worden geconfigureerd via de DIP-schakelaars.

De PC moet correct zijn geconfigureerd (zie ook de procedure voor "Point-to-point verbinding")

De USB-driver moet zijn geïnstalleerd.

Indien de positie van DIP-schakelaar 11 (USB-B/IP) wordt gewijzigd, moet de USB-kabel gedurende minimaal 10 seconden van het instrument worden losgekoppeld.

#### Procedure voor het maken van een verbinding met de DIN-railuitvoering:

#### Versie 3: via Ethernet

- 1. Zet de DIP-schakelaar 10(Service) op ON
- 2. Sluit de Ethernet-kabel aan (point-to-point verbinding; een crossover-kabel is niet nodig)
- 3. Configureer nu het instrument via IP-adres 192.168.1.212 via webserver of DTM (zie versie 1 en 2)
- 4. Zet na de configuratie de DIP-schakelaar 10 terug op OFF. Het is nu mogelijk met het instrument te communiceren via het geconfigureerde IP-adres.

DIP-schakelaars 10 en 11 moeten niet beide zijn ingesteld op ON. In dat geval kan alleen Ethernet of USB worden aangesloten.

Met deze methode is het niet mogelijk te bepalen welk DHCP-adres het instrument heeft ontvangen. Daarom moet DHCP worden uitgeschakeld. Als alternatief moet een netwerkbeheerder het IP-adres via het MAC-adres bepalen.

De PC moet correct zijn geconfigureerd (zie ook de procedure voor "Point-to-point verbinding")

De USB-driver moet zijn geïnstalleerd.

Wanneer DIP-schakelaars 1 tot 8 allemaal zijn ingesteld op ON of OFF, is de softwareadressering actief. In alle andere gevallen is hardware-adressering actief. De eerste 3 achttallen worden daarom gebruikt door het software-IP-adres (DHCP = off). Het laatste achttal moet worden geconfigureerd via de DIP-schakelaars.

#### Procedure voor het maken van een directe verbinding via Ethernet (point-to-point verbinding):

- 1. Configureer de PC (afhankelijk van bedieningssysteem): bijv. IP-adres: 192.168.1.1; subnetmasker: 255.255.255.0; gateway: 192.168.1.1
- 2. Schakel DHCP op het instrument uit
- 3. Voer de communicatie-instellingen uit op het instrument: bijv. IP-adres: 192.168.1.2; subnetmasker: 255.255.255.0; gateway: 192.168.1.1
- 4. Start de browser op de PC; voer het IP-adres in: http://<IP adres> om de webserver voor het instrument te openen. Opmerking: voorafgaande nullen in het IP-adres hoeven niet te worden ingevoerd (bijv. voer 192.168.1.11 in, in plaats van 192.168.001.011).
- 5. Voer ID en wachtwoord in en bevestig deze elk door klikken op "OK"
- 6. De webserver toont de actuele waarden van het instrument. Klik in de taakbalk van de webserver op "Menu -> Instellingen -> Geavanceerde inst".
- 7. Start de configuratie

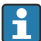

Een crossover-kabel is niet nodig.

Ga verder met de instrumentconfiguratie conform de bedieningshandleiding van het instrument. Het complete instellingenmenu, d.w.z. alle parameters opgesomd in de bedieningshandleiding, is ook beschikbaar op de webserver. Bevestig de instellingen na de configuratie met "Bewaar instellingen".

#### <span id="page-40-0"></span>LET OP

#### Ongedefinieerd schakelen van uitgangen en relais

‣ Bij het configureren via een webserver kan het instrument een ongedefinieerde toestand aannemen! Dit kan resulteren in ongedefinieerd schakelen van uitgangen en relais.

#### 9.4.7 Instellen via FieldCare/DeviceCare-configuratiesoftware

Sluit het instrument op uw PC aan via USB of Ethernet om deze met de configuratiesoftware te kunnen configureren.

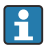

Download via: www.endress.com/download

#### Maken van een verbinding en instellen

Ga verder met de instrumentconfiguratie conform de bedieningshandleiding van het instrument.

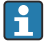

#### Informatie over configuratie met de FieldCare/DeviceCare-configuratiesoftware

- Offline-configuratie: de meeste parameters zijn beschikbaar (afhankelijk van de configuratie van het instrument).
- Online-configuratie: alleen parameters gemarkeerd als "Online configuratie" zijn beschikbaar.

#### LET OP

#### Ongedefinieerd schakelen van uitgangen en relais

‣ Tijdens het configureren met de configuratiesoftware, kan het instrument ongedefinieerde toestanden aannemen! Dit kan resulteren in ongedefinieerd schakelen van uitgangen en relais.

### 9.5 Toegangsbeveiliging en beveiligingsconcept

Teneinde de instellingen te beveiligen tegen ongeautoriseerde toegang na de inbedrijfname, zijn er een aantal mogelijkheden om de toegang tot de instellingen te beveiligen. Toegang en autorisatie kunnen worden geconfigureerd en wachtwoorden toegekend krijgen.

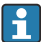

De gebruik van het instrument is verantwoordelijk voor de toegangsbeveiliging en het beveiligingsconcept. Naast de genoemde instrumentfuncties, moeten ook de procedures van de gebruiker worden toegepast (bijv. wachtwoordtoekenning, wachtwoord delen, fysische toegangsbarrière enz.).

De volgende beveiligingsopties en functionaliteiten zijn beschikbaar:

- Beveiliging via stuuringang
- Beveiliging via toegangscode
- Beveiliging via gebruikersrol
- Beveiliging via gebruikersbeheer conform "FDA 21 CFR Part 11"
- Beveiliging via DIP-schakelaars (DIN-railuitvoering)

Om parameters te veranderen, moet eerst de juiste code worden ingevoerd of moet het instrument worden vrijgegeven via de stuuringang.

<span id="page-41-0"></span>Vergrendeling instellingen via stuuringang: de stuuringang wordt ingesteld in het hoofdmenu onder "Instellingen -> Geavanceerde inst. -> Ingangen -> Digitale ingangen -> Digitale ingang X -> Functie: Stuur ingang; Actie: Blok setup".

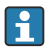

Vergrendelen van de instellingen via een stuuringang verdient aanbeveling.

Instellen van een toegangscode: de toegangscode wordt ingesteld via het hoofdmenu onder "Instellingen -> Geavanceerde inst. -> Systeem -> Veiligheid -> Beschermd door -> Toegangscode". Fabrieksinstelling: "Vrij toegankelijk", d.w.z. wijzigingen zijn altijd mogelijk.

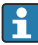

Noteer de code en bewaar deze op een veilige plaats.

Instelling gebruikersrollen: de instellingen voor de gebruikersrollen (operator, admin en service) worden uitgevoerd in het hoofdmenu onder "Instellingen -> Geavanceerde inst. -> Systeem -> Veiligheid -> Beschermd door -> Gebruikersrollen" . Fabrieksinstelling: "Vrij toegankelijk", d.w.z. wijzigingen zijn altijd mogelijk.

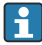

De wachtwoorden moeten tijdens de inbedrijfname worden veranderd.

Noteer de code en bewaar deze op een veilige plaats.

Instelling voor het gebruikersbeheer conform "FDA 21 CFR Part 11": het gebruikersbeheer wordt ingesteld in het hoofdmenu onder "Instellingen -> Geavanceerde inst. -> Systeem -> Veiligheid -> Beschermd door -> FDA 21 CFR Part 11". Fabrieksinstelling: "Vrij toegankelijk", d.w.z. wijzigingen zijn altijd mogelijk.

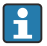

Zie de bedieningshandleiding voor meer informatie over de beveiligingsinstellingen en gebruikersbeheer.

### 9.6 HTTPS webserver instellen

Voor het gebruik van de HTTPS-webserver moet een X.509-certificaat en een bijbehorende private key worden geïnstalleerd op het instrument. Om veiligheidsredenen wordt deze installatie alleen via een USB-stick uitgevoerd.

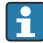

Het certificaat dat in de fabriek is geïnstalleerd op het instrument bij uitlevering mag niet worden gebruikt!

Server-certificaten kunnen niet worden geïnstalleerd via de functie "USB stick/importeer SSL certificaat"!

#### Voorwaarden

Private key:

- X.509 PEM-bestand (Base64 gecodeerd)
- RSA code met max. 2048 bit
- Mag niet met wachtwoord zijn beveiligd

Certificaat:

- X.509-bestand (Base64 gecodeerd PEM of binair DER-formaat)
- V3 incl. uitbreiding is nodig
- Ondertekend door een certificeringsinstituut (CA) of subcertificeringsinstituut (geautoriseerd), zelf ondertekend indien nodig.

Certificaat en private key kunnen worden aangemaakt of geconverteerd met openssl (https://www.openssl.org) bijvoorbeeld. Neem contact op met uw IT-administrator voor het aanmaken van de betreffende bestanden.

Tip: meer informatie over dit onderwerp vindt u in onze "How To Videos" via https://www.youtube.com/endresshauser

Installatie:

- 1. Kopieer de private key op een USB-stick in de root directory. Bestandsnaam: key.pem
- 2. Kopieer het certificaat op een USB-stick in de root directory. Bestandsnaam: cert.PEM of cert.der
- 3. Sluit de USB-stick aan op het instrument. De private key en het certificaat worden automatisch geïnstalleerd. De installatie wordt geregistreerd in het gebeurtenissenlogboek.
- 4. Verwijder de USB-stick met de functie "Veilig verwijderen"

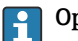

## **Comerkingen:**

- In de DIN-railuitvoering, zal het instrument automatisch gegevens naar de USB-stick kopiëren die daar nog niet zijn opgeslagen
- Het kan nodig zijn het instrument opnieuw te starten voor het gebruik van het nieuwe certificaat
- Wis de private key van de USB-stick na de installatie
- Bewaar de private key op een veilige plaats
- Gebruik de private key en het certificaat voor slechts één instrument
- Om ongeautoriseerd gebruik te voorkomen, is het mogelijk de USB A-poort op het instrument uit te schakelen. Daardoor kan een onverlaat het certificaat of de private key niet vervangen ("Denial of Service"). Installeer indien nodig een beveiliging om toegang tot het instrument te voorkomen.

#### Controle certificaten

U kunt het certificaat controleren via "Hoofdmenu -> Diagnose -> Apparaat informatie -> SSL certificaten". Kies daarvoor het punt "Server certificate" onder het certificaat.

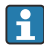

Vervang het certificaat tijdig voordat deze verloopt. Het instrument toont een diagnosemelding 14 dagen voordat het certificaat verloopt.

#### Deïnstalleren van certificaten en de private key

U kunt het certificaat controleren via "Hoofdmenu -> Diagnose -> Apparaat informatie -> SSL certificaten". Kies daarvoor het punt "Server certificate" onder het certificaat. U kunt het certificaat hier verwijderen.

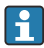

In dat geval wordt het voorgeïnstalleerde certificaat weer gebruikt.

#### Gebruik van zelf ondertekende certificaten

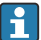

Zelf ondertekende certificaten moeten worden opgeslagen in het certificaatgeheugen van de PC onder "Trusted Root Certification Authorities" zodat de browser geen waarschuwing meldt.

Als alternatief kan een uitzondering in de browser worden opgeslagen.

### <span id="page-43-0"></span>9.7 TrustSens kalibratiebewaking

Beschikbaar in combinatie met iTHERM TrustSens TM371 / TM372. F

Toepassingspakket:

- Tot maximaal 20 iTHERM TrustSens TM371 / TM372 instrumenten kunnen worden verwerkt via de HART-interface
- Zelfkalibratiegegevens getoond op het scherm of via de webserver
- Genereren van een kalibratiehistorie
- Opstellen van een kalibratieprotocol in de vorm van een RTF-bestand direct op de RSG45
- Evaluatie, analyse en verdere verwerking van de kalibratiegegevens met de "Field Data Manager" (FDM) analysesoftware

Activeer de functie: de zelfkalibratiebewaking wordt ingeschakeld via het menu Expert  $\rightarrow$ Toepassing  $\rightarrow$  Zelfkalibratie monitoren.

Zie voor meer informatie de aanvullende bedieningshandleiding  $\rightarrow \Box$  BA01887R Ti

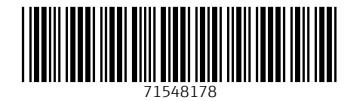

### www.addresses.endress.com

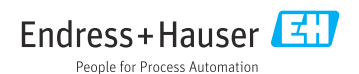